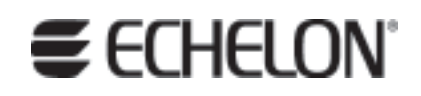

# MPR-50 Multi-Port Router User's Guide

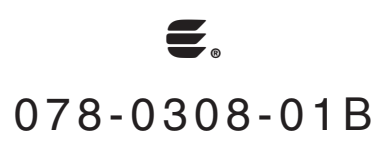

Echelon, LON, LONWORKS, LonMaker, LNS, LONMARK, LonTalk, Neuron, 3120, 3150, LonPoint, and the Echelon logo are trademarks of Echelon Corporation registered in the United States and other countries. LonScanner is a trademark of Echelon Corporation.

Other brand and product names are trademarks or registered trademarks of their respective holders.

Neuron Chips and other OEM Products were not designed for use in equipment or systems which involve danger to human health or safety or a risk of property damage and Echelon assumes no responsibility or liability for use of these products in such applications.

Parts manufactured by vendors other than Echelon and referenced in this document have been described for illustrative purposes only, and may not have been tested by Echelon. It is the responsibility of the customer to determine the suitability of these parts for each application.

ECHELON MAKES AND YOU RECEIVE NO WARRANTIES OR CONDITIONS, EXPRESS, IMPLIED, STATUTORY OR IN ANY COMMUNICATION WITH YOU, AND ECHELON SPECIFICALLY DISCLAIMS ANY IMPLIED WARRANTY OF MERCHANTABILITY OR FITNESS FOR A PARTICULAR PURPOSE.

No part of this publication may be reproduced, stored in a retrieval system, or transmitted, in any form or by any means, electronic, mechanical, photocopying, recording, or otherwise, without the prior written permission of Echelon Corporation.

Copyright © 2005, 2006 by Echelon Corporation.

Echelon Corporation www.echelon.com

#### **FCC Notice (for USA only)**

#### **Federal Communications Commission Radio Frequency Interference Statement**

Warning: This equipment has been tested and found to comply with the limits for a Class B digital device, pursuant to part 15 of the FCC Rules. These limits are designed to provide reasonable protections against harmful interference in a residential installation. This equipment generates, uses, and can radiate radio frequency energy and, if not installed and used in accordance with the instructions, may cause harmful interference to radio communications. However, there is no guarantee that interference will not occur in a particular installation. If this equipment does cause harmful interference to radio or television reception, which can be determined by turning the equipment off and on, the user is encouraged to try to correct the interference by one or more of the following measures:

- Reorient or relocate the receiving antenna;
- Increase the separation between the equipment and the receiver;
- Connect the equipment to an outlet on a circuit different from that to which the receiver is connected; or
- Consult the dealer or an experienced radio/TV technician for help.

Changes or modifications not expressly approved by Echelon Corporation could void the user's authority to operate the equipment.

#### **Safety**

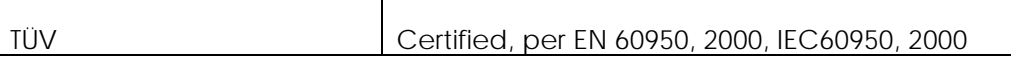

**EECHELON** 

#### **DECLARATION OF CONFORMITY**

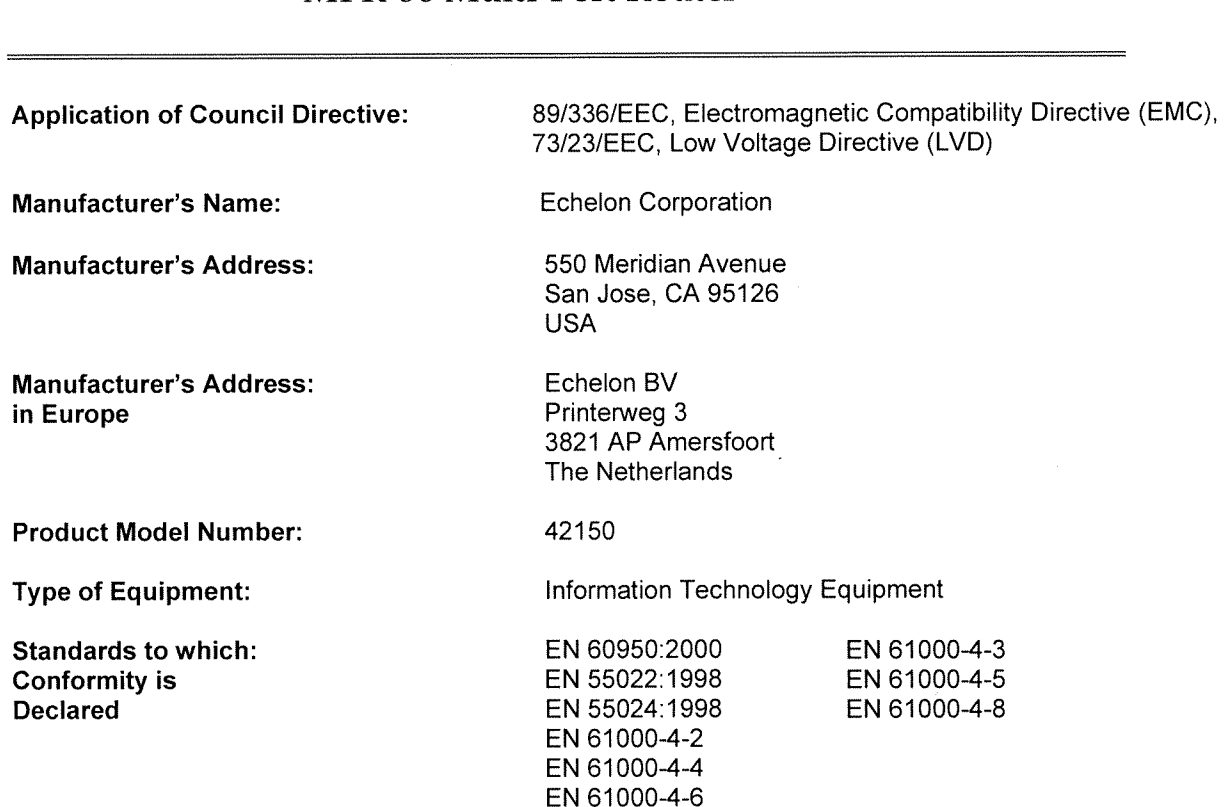

EN 61000-4-11

### **MPR-50 Multi-Port Router**

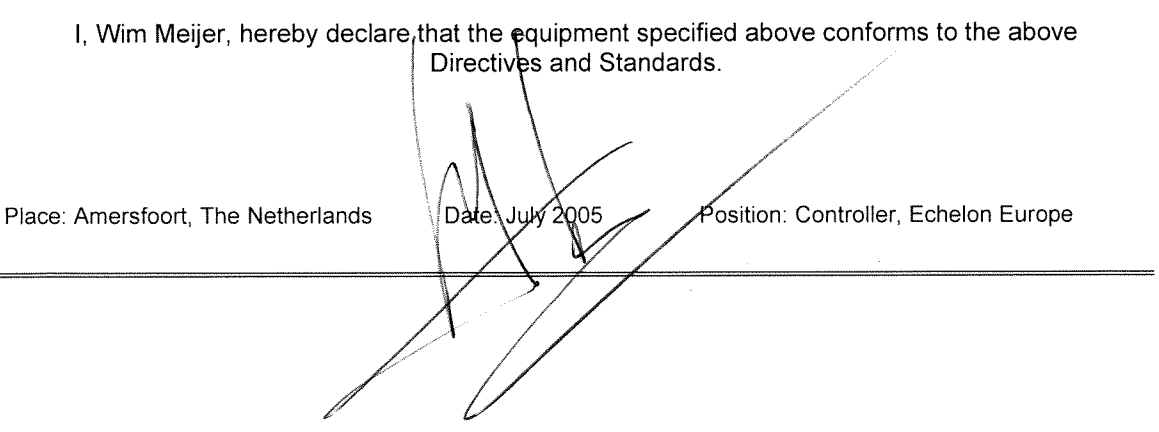

 $\Delta$ 

# **Preface**

This document describes how to install and use Echelon's MPR-50 Multi-Port Router and is written for system designers and installers.

## **Content**

This manual provides information about the MPR-50 Multi-Port Router.

- Chapter 1 introduces the MPR-50 Multi-Port Router and provides a quick overview.
- Chapter 2 describes the router hardware and how to connect it to a network. Software content is described, too.
- Chapter 3 describes how to install the router on a network.
- Chapter 4 introduces the built-in channel monitor.
- Chapter 5 provides troubleshooting symptoms and diagnoses.
- Appendix A describes the Buffer Management Utility.

# Contents

<span id="page-6-0"></span>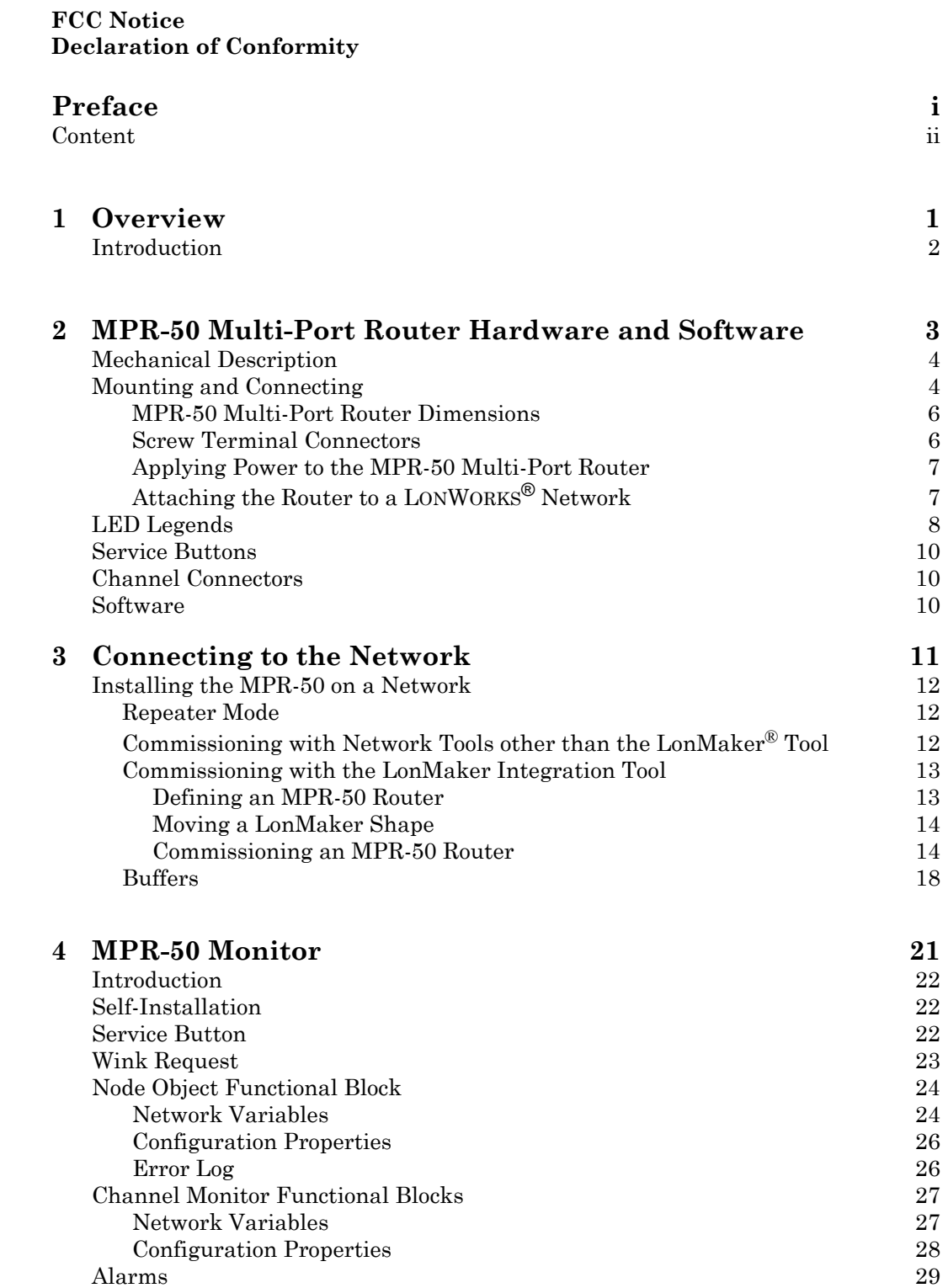

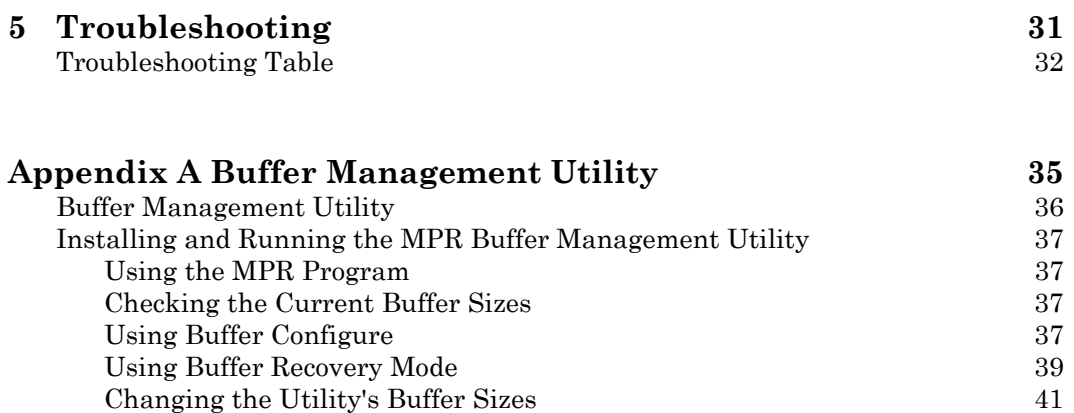

# **Overview**

**1** 

<span id="page-8-0"></span>This chapter introduces Echelon's MPR-50 Multi-Port Router.

## <span id="page-9-0"></span>**Introduction**

Echelon's MPR-50 Multi-Port Router performs LonTalk® (ANSI/CEA-709.1 standard) routing between five LonTalk channels: one TP/XF-1250 channel and four TP/FT-10 channels. The MPR-50 may be used as a 2-way, 3-way, or 4-way TP/FT-10–to–TP/FT-10 router, or in any combination with the TP/XF-1250 router.

The MPR-50 helps reduce the number of routing devices in multi-channel networks, reducing both installation cost and time. The MPR-50 provides the highest possible messaging performance: all four of the TP/FT-10 channels operate at saturation, the maximum possible operating rate. The MPR-50 includes a flexible power supply, a LONMARK<sup>®</sup> certified Monitor that displays status locally on LEDs as well as provides status, and a time-stamped alarm log that is accessible via the network. In addition, the router includes an intelligent repeater mode that requires no tools to install and will typically be used in place of a four-way TP/FT-10 physical-layer repeater.

The MPR-50 can be installed by both LNS® and non LNS based network tools, including the LonMaker Integration Tool. The router is wall and 35mm DIN rail (EN 50 022) mountable, includes screw terminal connectors for power and channel wiring, and provides separate service switches and 3.5mm jacks for each channel. A CD included with the product provides documentation, LONMARK resource files, and a LonMaker stencil to simplify router installation with the LonMaker tool.

**2** 

# <span id="page-10-0"></span> **MPR-50 Multi-Port Router Hardware and Software**

This chapter provides a description of the MPR-50 Multi-Port Router hardware, including enclosure construction, mounting instructions, explanation of indicators and connectors, and wiring guidelines. In addition, the Multi-Port Router CD contents and installation instructions are described in this chapter.

# <span id="page-11-0"></span>**Mechanical Description**

The MPR-50 is 35mm DIN rail compatible, 9 TE wide, and conforms to EN 50 022. The figure below presents the front view of the MPR-50 Multi-Port Router. The face of the MPR-50 includes a network diagram that shows how the five routers and the Monitor are externally and internally connected.

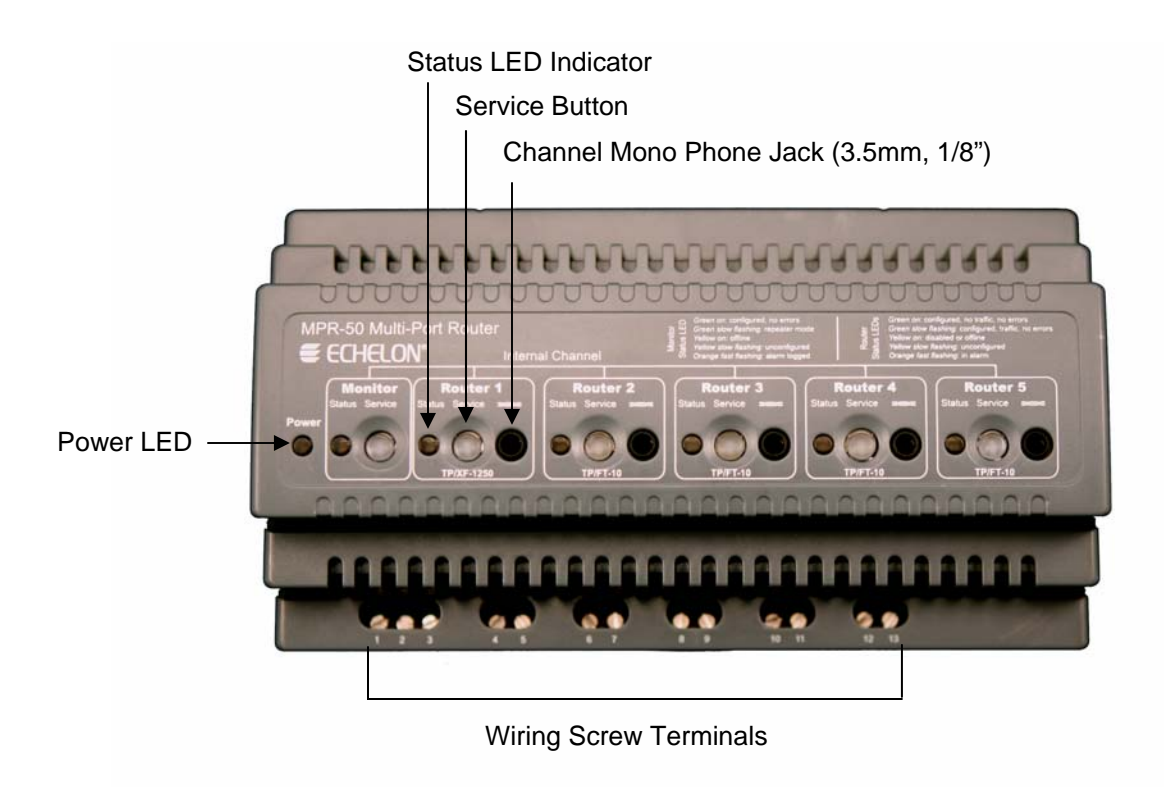

**Figure 2.1** MPR-50 Multi-Port Router Enclosure (front view)

# **Mounting and Connecting**

The MPR-50 Multi-Port Router enclosure is designed for mounting on a DIN rail or wall/panel. A spring-loaded DIN rail lock securely grabs the DIN rail onto which the enclosure is mounted. Tabs in the DIN rail area present a pressure fit on the DIN rail, which prevents the MPR-50 from sliding. The DIN rail lock must be activated to either remove the MPR-50 from a DIN rail or to slide the router along the DIN rail. To release the enclosure from the DIN rail, insert a flathead screwdriver into the DIN rail locking tab and gently pull the tab downwards (away from the enclosure). Figure 2.2 shows the location of the DIN rail-locking tab.

Four key hole slots in the rear of the enclosure are provided for wall/panel mounting the router. The key hole slots on each side of the DIN rail allow mounting normally or upside-down. The top of the MPR-50 includes two scored alignment guides for positioning the screws and for aligning the MPR-50 with the screws during mounting.

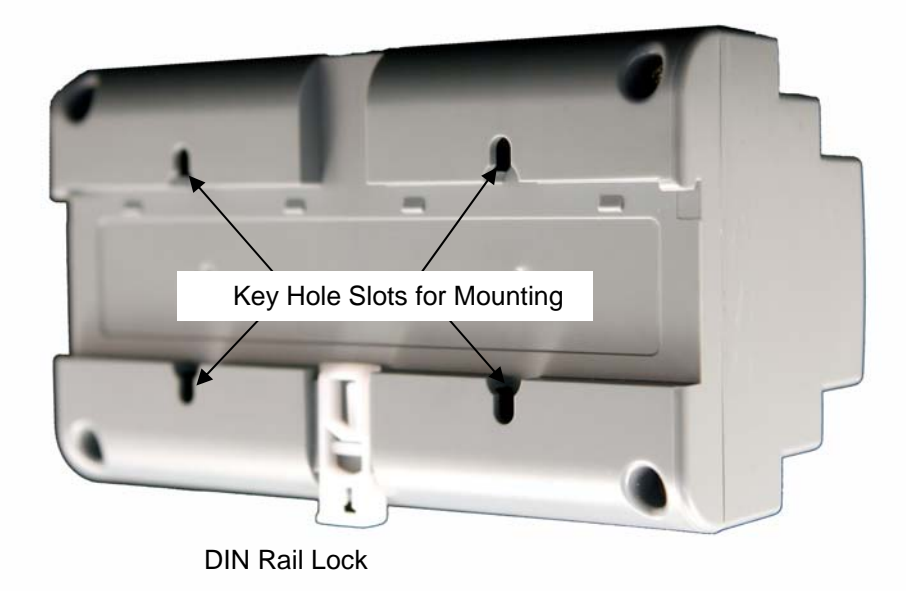

**Figure 2.2** MPR-50 Multi-Port Router Enclosure (back view)

Use the following steps to mount the router.

1. Insert two 6-32 flat-head screws into the surface upon which the MPR-50 is to be mounted. Mounting dimensions are shown in the following drawing, in millimeters.

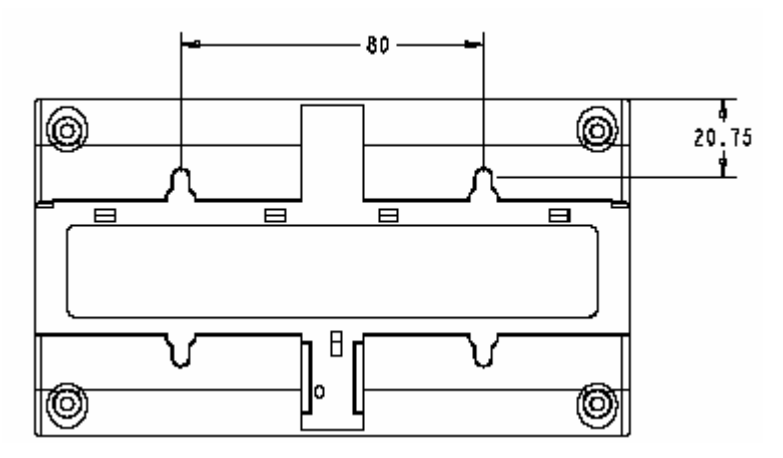

- 3. Be sure the heads of screws are protruding slightly from the mounting surface.
- 4. Slide the MPR-50 onto the screws. It may be necessary to adjust the screws into or out of the wall slightly to assure a secure mounting.

## <span id="page-13-0"></span>*MPR-50 Multi-Port Router Dimensions*

For mounting purposes, the following figure provides further dimensions of the router. All measurements below are in millimeters.

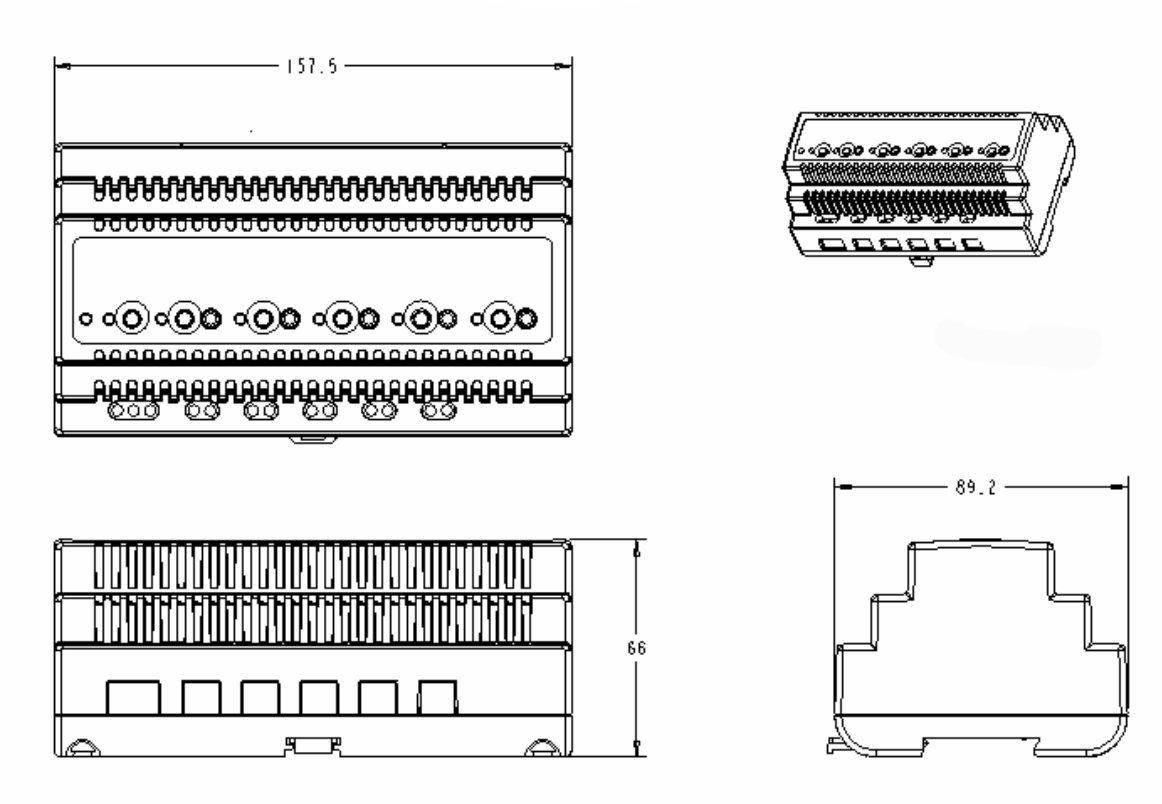

**Figure 2.3** MPR-50 Multi-Port Router Dimensions

#### *Screw Terminal Connectors*

The screw terminals for connecting power and network wires are located on the bottom edge of the enclosure. The screw terminals accept  $0.34-4.0$  mm<sup>2</sup> (22– 12AWG) gauge wire. The optimum tightening torque for the screw terminals is 0.75mm (6 lbs. in.) maximum. The ideal flathead screwdriver tip width for use with the screw terminal connectors is  $3mm$  (0.12"). Wires should be stripped to a length of 7mm (0.28"). A soldering iron may be used to tin the stripped lengths of any stranded wires to prevent fraying and inadvertent contact with adjacent terminals, although this is not required.

#### <span id="page-14-0"></span>*Applying Power to the MPR-50 Multi-Port Router*

Connect earth ground, if available, to terminal 3. Then connect 9–28VAC (40–70Hz) or 9–35VDC power to terminals 1 and 2—the power terminals are polarityinsensitive so the polarity of the DC input is unimportant. The green Power LED will illuminate to indicate the unit is powered and the Status LEDs will begin operating within seconds.

#### *Attaching the Router to a LONWORKS Network*

Connect the screw terminals marked Router 1 through Router 5 to the desired channels. Router 1 is for the TP/XF-1250 channel, while Routers 2–5 are for the TP/FT-10 channels. TP/XF-1250 and TP/FT-10 channel wiring is polarityinsensitive, and the TP/FT-10 connections are link power compatible. Any router that is not going to be used may be left unconnected.

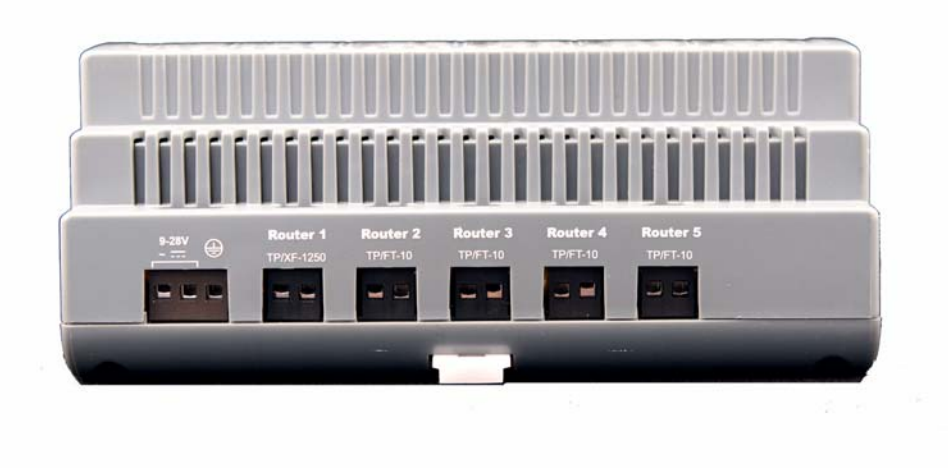

**Figure 2.4** Router Connections for the Multi-Port Router

For complete information about acceptable wire types, maximum stub lengths, termination requirements, and cable vendors, consult the *Junction Box and Wiring Guidelines for Twisted Pair LONWORKS Networks* Engineering Bulletin available from Echelon's Web site.

# <span id="page-15-0"></span>**LED Legends**

The Power LED will illuminate whenever power is connected to the MPR-50.

The following two tables describe the behavior of the Status LEDs for the Monitor and for Routers 1–5. For easy reference, shortened versions of the Status LED legends are printed on the front panel of the MPR-50.

The Status LEDs illuminate as green, orange, and yellow. When yellow is displayed, orange and green may appear illuminated together depending upon the lighting conditions.

| Color                | <b>Description</b>                                                                                                    |
|----------------------|----------------------------------------------------------------------------------------------------|
| Off                  | No power to MPR-50.                                                                                                    |
| Green on steadily    | The Monitor and Routers 1–5 are configured. Since<br>power-up, no errors have been logged for Routers 1–5<br>or their externally connected channels.                                                                                                    |
| Green slow flashing  | Repeater mode. Routers 1–5 will repeat all valid<br>traffic. This mode is useful for plug 'n play use without<br>network management tools.                                                                                                    |
|                      | Slow flashing is defined as on-for-one-second/off-for-<br>one-second.                                                                                                    |
| Yellow on steadily   | Monitor is offline. All of the router Status LEDs will<br>also be yellow on, although the routers will still be<br>routing if they were previously configured to do so.<br>The router Status LEDs are yellow on since the<br>Monitor, being offline, is unable to determine the states<br>of the routers. |
| Yellow slow flashing | Monitor has not been commissioned. Slow flashing is<br>defined as on-for-one-second/off-for-one-second. The<br>router Status LEDs continue to indicate the current<br>status for their associated routers and attached<br>channels.                                                                       |
| Orange fast flashing | Router alarm condition(s) logged.                                                                                                    |
|                      | Fast flashing is defined as on-for-one-half-second/off-<br>for-one-half-second.                                                                                                    |

**Table 2.1** Monitor Status LED Legend

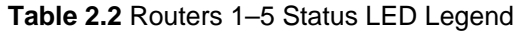

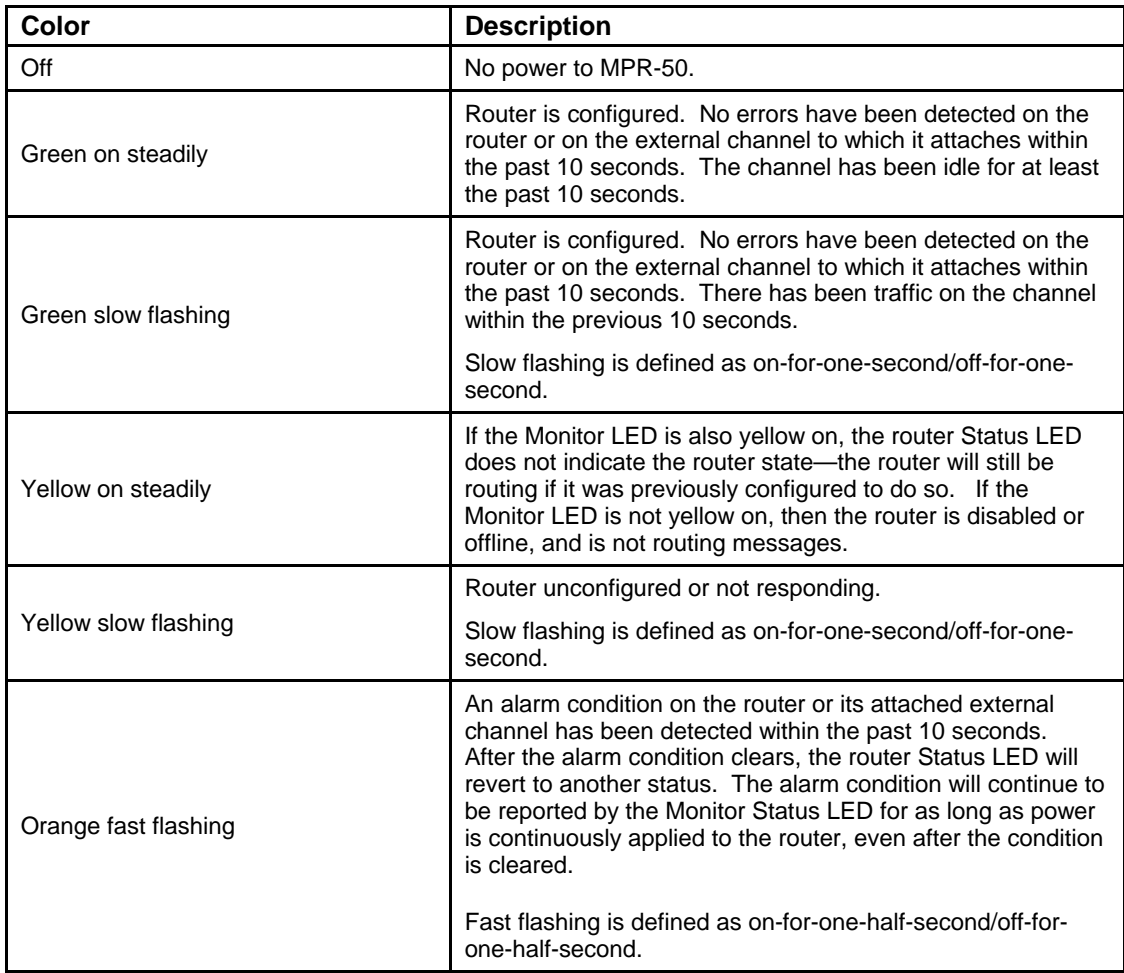

# <span id="page-17-0"></span>**Service Buttons**

The MPR-50 Multi-Port Router has six service buttons: one for the Monitor and one for each of the routers. To reset the MPR-50 Multi-Port Router to factory defaults, hold the Monitor service button down for 10 seconds.

Note that service pin messages are broadcast onto any attached channels when the unit is put into factory default state. Some tools that listen for service pin messages and perform automatic configuration may recognize the MPR-50 and begin configuring it, potentially unexpectedly.

## **Channel Connectors**

The MPR-50 front panel includes a separate 3.5mm (1/8") mono phone jack for each of the five external channels. The jack is compatible with the connector used on the LonPoint<sup>®</sup> Routers, LonPoint Modules, and various third-party products.

Echelon manufactures cables for connecting the MPR-50 to Echelon network interfaces such as the PCC-10 PC Card Network Interface and the U10 USB Network Interface.

#### **Software**

The MPR-50 Multi-Port Router CD includes the following content:

- ReadMe
- Quick Start Guide
- User's Guide
- Software installer to install the above-listed content as well as LONMARK resource files for the Monitor and the LonMaker stencil

The MPR-50 software does not need to be installed in order to commission Routers 1–5; however, the software must be installed in order to access the MPR-50's status over the network.

To install the MPR-50 software, first insert the CD into a CD-ROM drive. The installation program starts automatically. If not, run setup.exe. Follow the prompts to complete the software installation. After installation completes, documentation is available from the Echelon Routers program shortcut. The LONMARK resource files for the Monitor are installed into the folders recommended by LONMARK International, and the LonMaker stencil is installed into the default LonMaker stencils folder.

# **3**

# <span id="page-18-0"></span>**Connecting to the Network**

This chapter demonstrates how to install the MPR-50 Multi-Port Router on a network.

### <span id="page-19-0"></span>**Installing the MPR-50 on a Network**

Once the MPR-50 is physically attached to a network and powered-up, it must be logically installed on the network. The MPR-50 is by default unconfigured and will not route messages in this state. The MPR-50 can either be put into repeater mode (which requires no network management tools), or it can be commissioned using standard network management tools such as the LonMaker tool.

The Monitor within the MPR-50 only needs to be commissioned to interact with it over the network. If the Monitor will not be accessed over the network, it does not need to be commissioned.

#### *Repeater Mode*

To use the MPR-50 on a network without using network management tools, it must be put into the repeater mode. Repeater mode is useful for the following:

- Self-installed networks where physical length of the network or node density per-channel requires the use of a router
- Replacing free topology physical-layer repeaters, as physical-layer repeaters are susceptible to noise which can halt traffic not just on the noisy channel, but on the entire network
- Networks that have low traffic density and protocol routing is not required.

When in the repeater mode, the MPR-50 does not segregate traffic and may not be appropriate for larger networks, or networks with traffic levels that in aggregate approach saturation for the slowest channel.

To put the MPR-50 into repeater mode, hold down the Monitor Service button continuously for 20 seconds. The Monitor Status LED will slowly flash green after repeater mode is entered. To take the MPR-50 out of repeater mode, either hold down the Monitor Service button continuously for 10 seconds (this will set the MPR-50 to the factory default state), or commission Routers 1–5 with a network management tool (in this case it is not necessary to first take the MPR-50 out of repeater mode).

#### *Commissioning with Network Tools other than the LonMaker Tool*

The MPR-50 contains five routers and a Monitor. Before installing the Monitor, install the software as described in the previous chapter. The LONMARK resource files for the Monitor are installed into the LONMARK recommended folders. See the following chapter for a detailed description of the Monitor.

#### <span id="page-20-0"></span>*Commissioning with the LonMaker Integration Tool*

The LonMaker tool is an easy-to-use integration tool that supports both routers and application devices. According to the protocol specification, devices on separate channels cannot communicate unless the channels are connected by a router. This section describes how to create a router in a LonMaker network design.

These instructions assume the use of LonMaker 3.1. Newer versions of the LonMaker tool may operate differently; in particular, there may be fewer dialogs presented to the user during router definition and commissioning.

Routers, like devices, are created in two steps: definition and commissioning.

#### **Defining an MPR-50 Router**

To define the MPR-50, follow these steps:

1. If the Multi-Port Router Shapes stencil is not open, open it from File->Stencils.

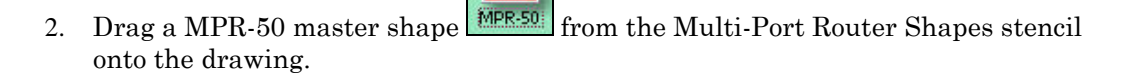

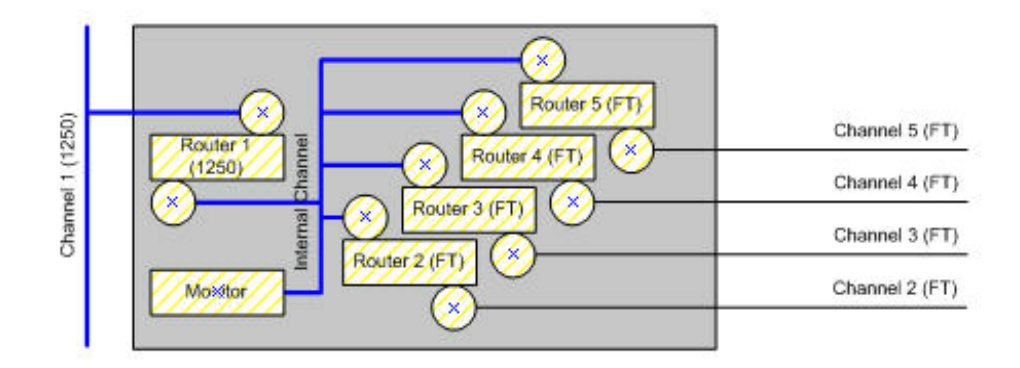

3. The Channel Definition dialog appears. Most users will want to click OK repeatedly thus accepting all of the defaults presented. The most common exception to accepting the defaults is choosing to connect to a pre-existing channel. Accept all other default values in this case. The routers are defined in reverse order, from Router 5 to Router 1.

*Note: When defining multiple MPR-50 routers within a drawing, make certain that the Internal Channel of each MPR-50 is defined as a separate channel.* 

4. To monitor and control the status and logging objects on the Monitor, drag the MPR-50 Node Object and MPR-50 Channel Monitor objects onto the drawing. Note that there is one Node Object and five Channel Monitor objects. Drag onto the drawing Channel Monitor objects that correspond to the channels you are using with the MPR-50.

#### <span id="page-21-0"></span>**Moving a LonMaker Shape**

The MPR-50 shape can be moved within a LonMaker drawing; the MPR-50 shape moves as a unit that includes the five router shapes, the Monitor shape, and the internal channel.

- To move the MPR-50 shape within a subsystem (page), drag the shape to its desired location.
- To move an individual router to another subsystem, right-click the shape to move and then click **Change Subsystem** on the shortcut menu.

*Note: You cannot move LonMaker shapes using Visio's cut and paste command*s.

#### **Commissioning an MPR-50 Router**

1. Right-click the shape of the router that you have connectivity to from your LonMaker tool, and then click **Commission**. The Commission Device Wizard appears. Note that you may have connectivity to any of the five routers—it is not necessarily Router 1 as shown below.

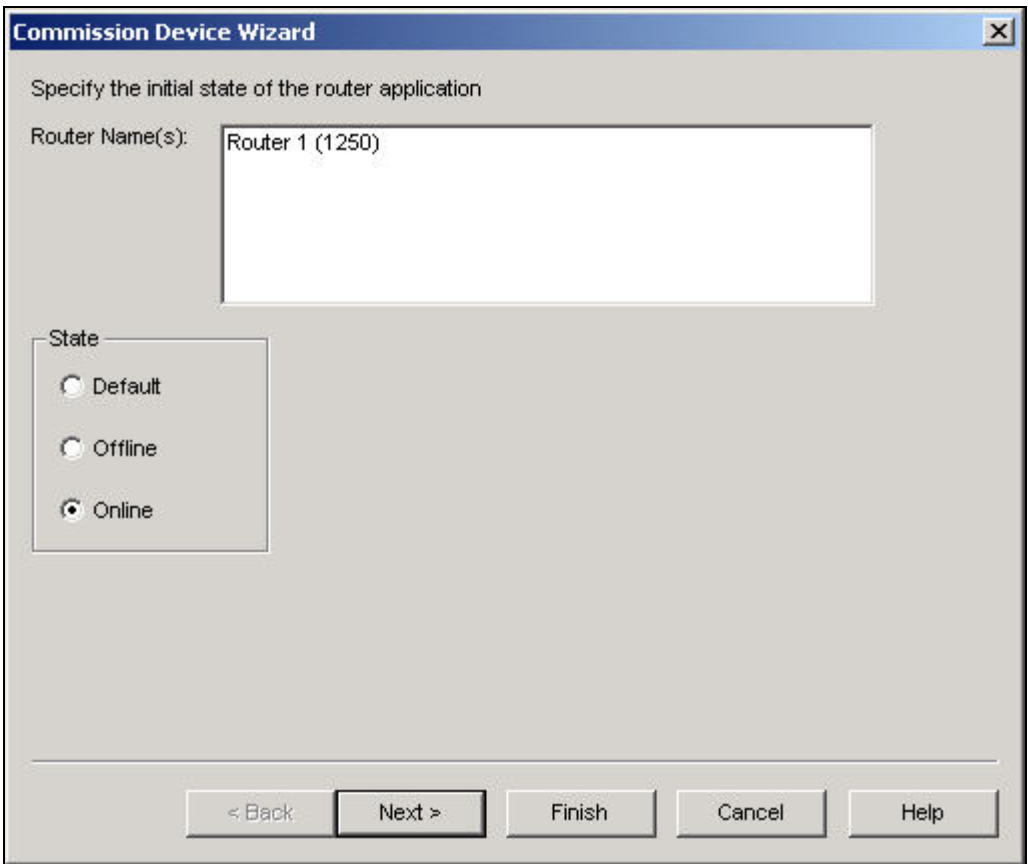

2. Select whether the router application will be online or offline upon commissioning. The router can forward packets between its channels only when it is online. Most end-users will want to choose online.

3. Click **Next**. The Device Identification Method window appears.

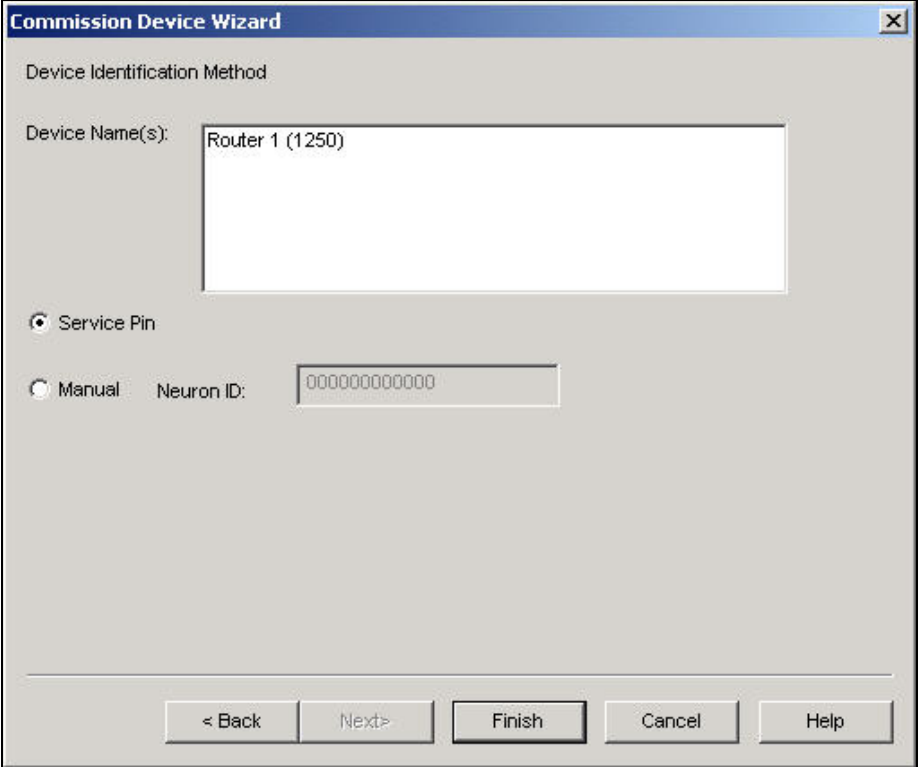

- 4. Select a method for obtaining the Neuron® ID of the router. You can choose to either press the service pin of the router when prompted or directly enter its Neuron ID.
- 5. Click **Finish**. The Press Service Pin window appears.

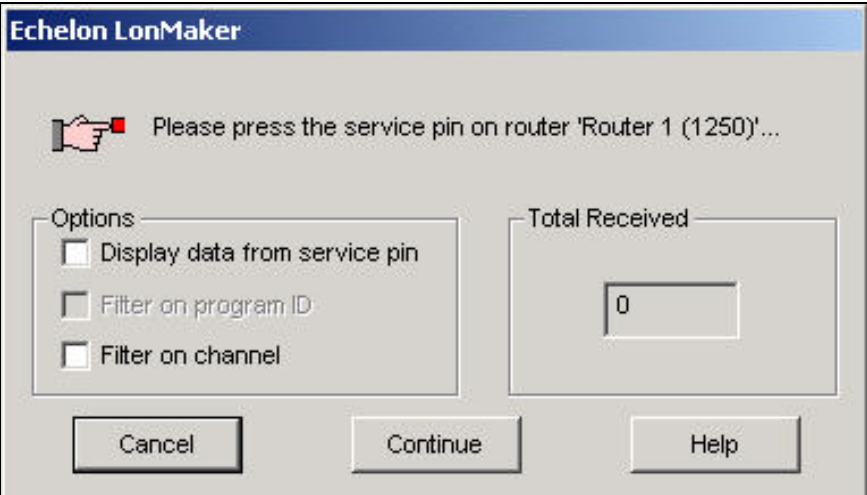

- 6. Press the service pin of the router. The LonMaker tool commissions the router.
- 7. Click the Monitor shape and hold down **SHIFT**. Click the router shapes for all of the other routers you want to commission. Right click, and then click **Commission**. The Commission Device Wizard appears.

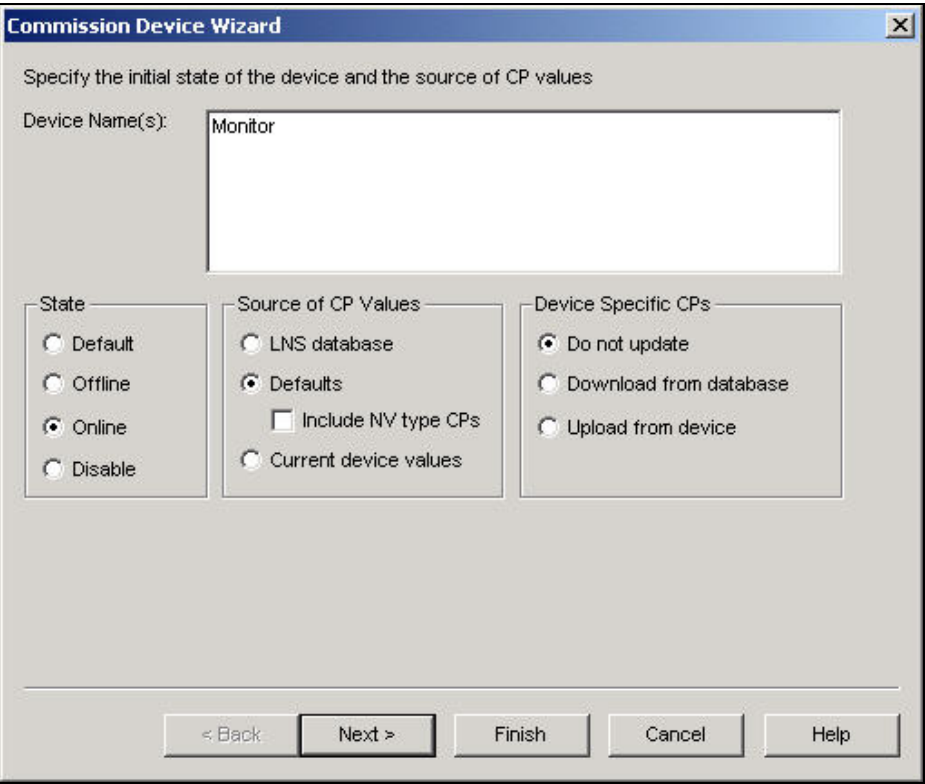

- 8. Set the *State*, *Source of CP Values* and *Device Specific CPs* options as appropriate. See the LonMaker User's Guide for an explanation of the effects of the various options.
- 9. Click **Next**. The Commission Device Wizard appears.

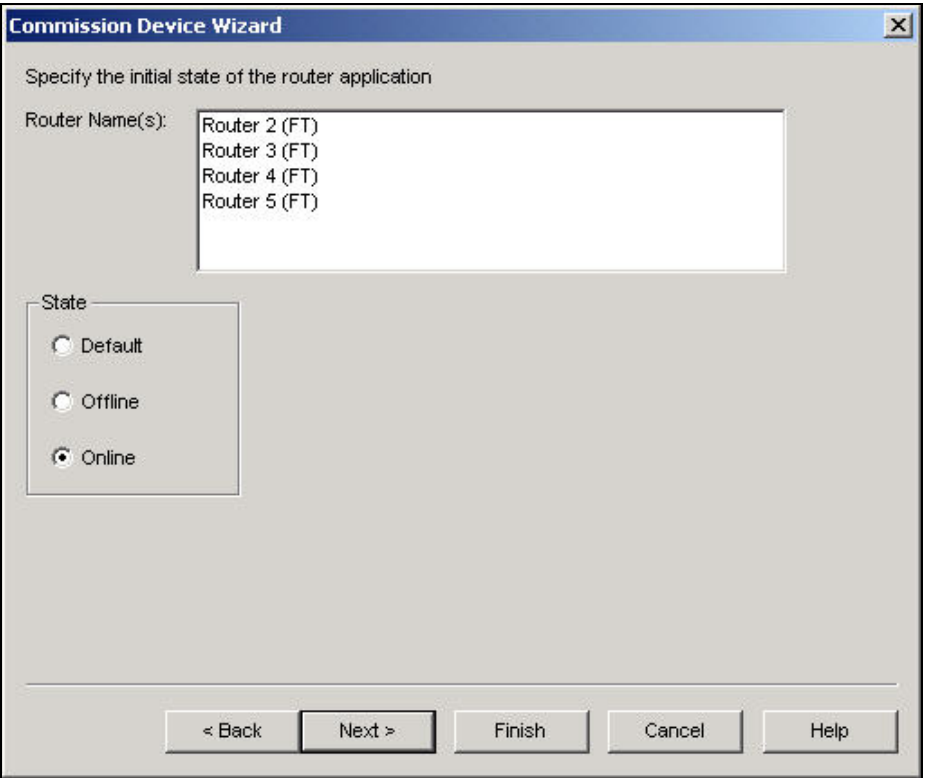

- 10. Select the initial states of the routers being commissioned. Most end-users will want to choose online.
- 11. Click **Next**. The Device Identification Method window appears.

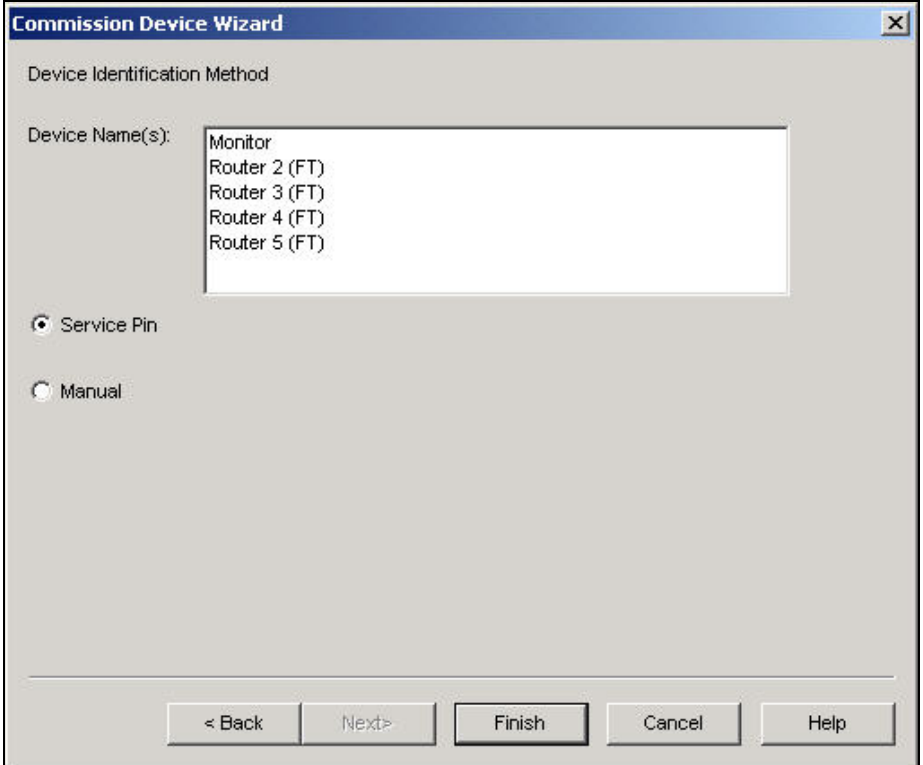

- <span id="page-25-0"></span>12. Select the method for obtaining the Neuron IDs of the Monitor and the routers being commissioned.
- 13. Click **Finish**. The Device Installation window appears.

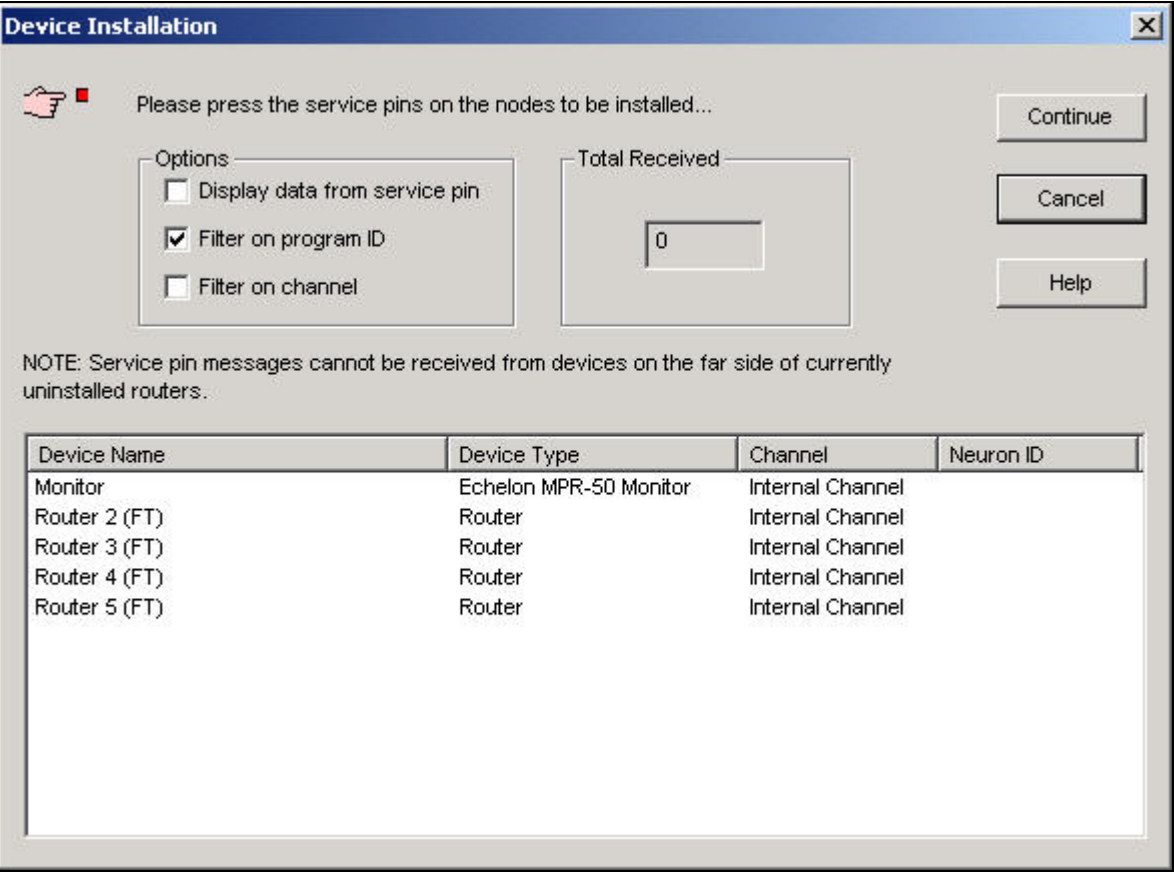

14. Press the service pins of the Monitor and the routers being commissioned, in the order presented in the window.

## *Buffers*

The default buffer sizes for the MPR-50 Multi-Port Router support LONMARK standard message sizes. The sizes and counts are found on the next page.

See Appendix A, Buffer Management Utility, for instructions on how to use the Buffer Management Utility to change your buffer configuration.

#### **TP/XF-1250 External Side (Router 1)**

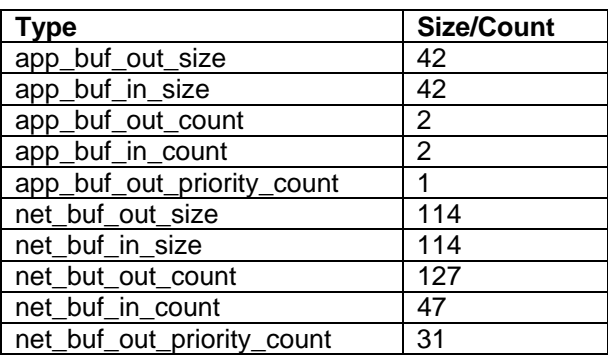

#### **TP/FT-10 External Side (Routers 2-5)**

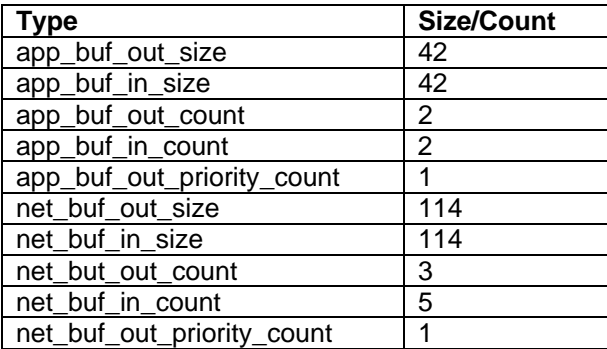

#### **Internal Channel Side (Routers 1-5)**

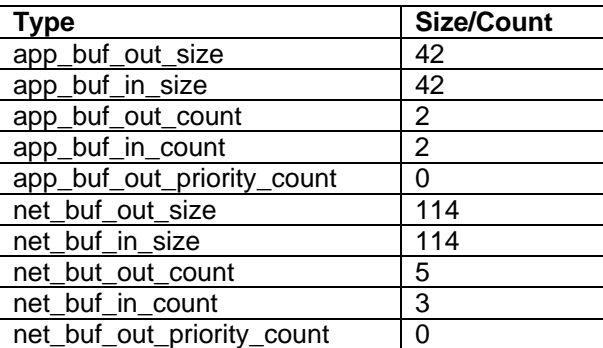

# **4**

# **MPR-50 Monitor**

<span id="page-28-0"></span>This chapter describes the interfaces and functionality of the MPR-50's Monitor.

## <span id="page-29-0"></span>**Introduction**

The MPR-50's Monitor observes and reports on the health of Routers 1–5 through Status LEDs and through the network. The Monitor can be commissioned by a network management tool and operates independently from the MPR-50's five routers.

The Monitor is a LONMARK certified application organized as six functional blocks. In addition to the Node Object, it contains one Channel Monitor functional block each for Routers 1–5.

For the sake of efficiency, bit arrays, network variable arrays, and configuration property arrays are used. It is important to understand that the LONMARK resource file and LonMaker tool indices start at zero while, for ease-of-use, the Routers are numbered one through five on the enclosure, as well as on the LonMaker shapes. The following table shows the indices to these arrays:

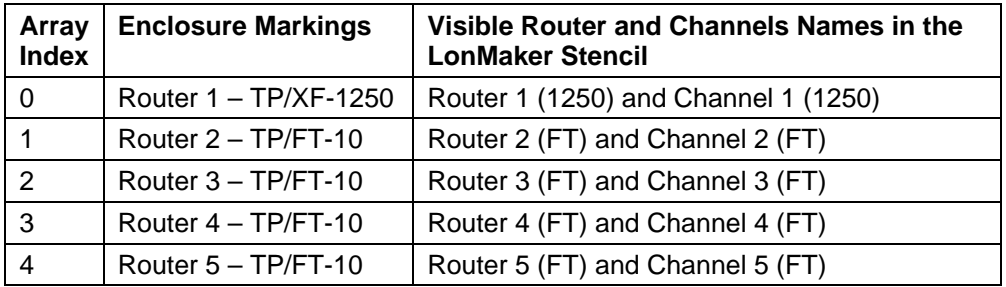

## **[Self-Installation](#page-6-0)**

The Monitor self-installs and does not need to be installed by a network management tool in order to provide status via the front panel LEDs. To obtain status from the Monitor remotely, it should be installed by a network management tool. The Monitor intelligently manages its own installation state so that the user does not need to manage it.

## **Service Button**

Momentarily pressing any of the Service buttons causes the associated Monitor or router to transmit a service pin message (a router transmits two service pin messages—one onto the MPR-50's internal channel and one onto its external channel). Since the Monitor is attached to the internal channel, a service pin message from the Monitor will be routed onto a particular external channel only if the associated router that connects the internal channel to the external channel is configured to route messages.

<span id="page-30-0"></span>To reset the MPR-50 to factory defaults, hold the Monitor Service button down for 10 seconds. Release the Service button as soon as the Status LEDs change after 10 seconds have elapsed. The Monitor will self-install and Routers 1–5 will indicate that they are unconfigured.

Note that when resetting the MPR-50 to factory defaults, service pin messages are broadcast onto any attached channels. Some tools that listen for service pin messages and perform automatic configuration may recognize the MPR-50 and begin configuring it, potentially unexpectedly.

To put the MPR-50 into repeater mode, hold down the Monitor Service button continuously for 20 seconds. The Monitor Status LED will slowly flash green after repeater mode is entered. To take the MPR-50 out of repeater mode either hold down the Monitor Service button continuously for 10 seconds (this will set the MPR-50 to the factory default state), or commission Routers 1–5 with a network management tool (in this case it is not necessary to first take the MPR-50 out of repeater mode).

Two configuration properties on the Monitor's Node Object functional block (UCPTfactoryDefaultsEnable and UCPTrepeaterModeEnable) determine whether the Monitor's Service button can be used to reset the MPR-50 to factory defaults, or put it into repeater mode. By default these two configuration properties are set to True. However, one or both of these configuration properties can be set to False with a network management tool in order to prevent tampering with the configuration of the MPR-50 via access to the front panel.

#### **Wink Request**

A network tool may send a wink message to the MPR-50 to help physically identify it. When a wink request is received, the Monitor will illuminate the Router 1–5 Status LEDs in a distinctive sequence.

A wink request is ignored if a wink sequence is currently in progress.

# <span id="page-31-0"></span>**Node Object Functional Block**

#### *Network Variables*

The Node Object implements the following network variables.

*Note: The programmatic Network Variable name appears first. The LonMaker Node Object's Network Variable shape name is located under it, in parentheses.*

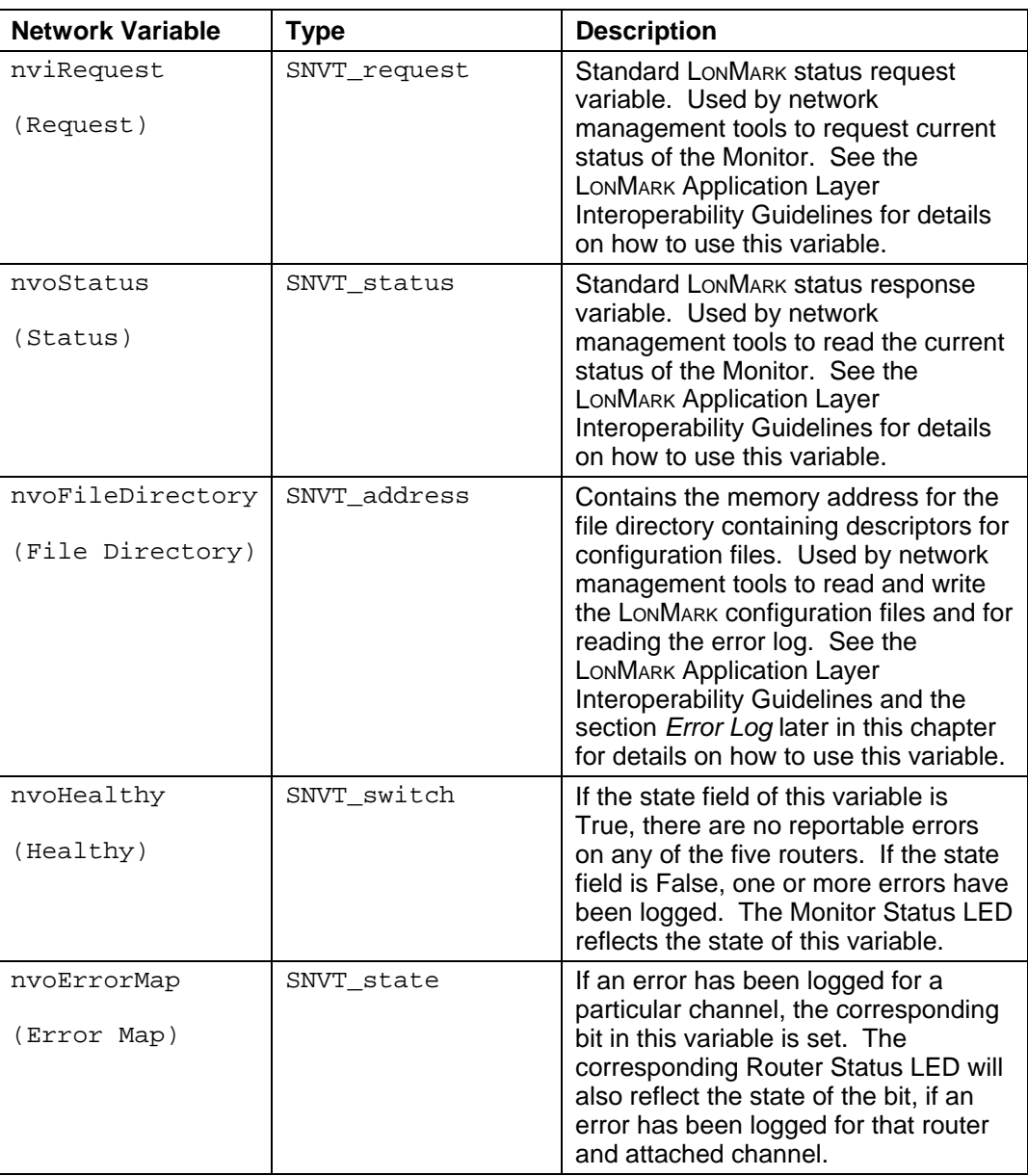

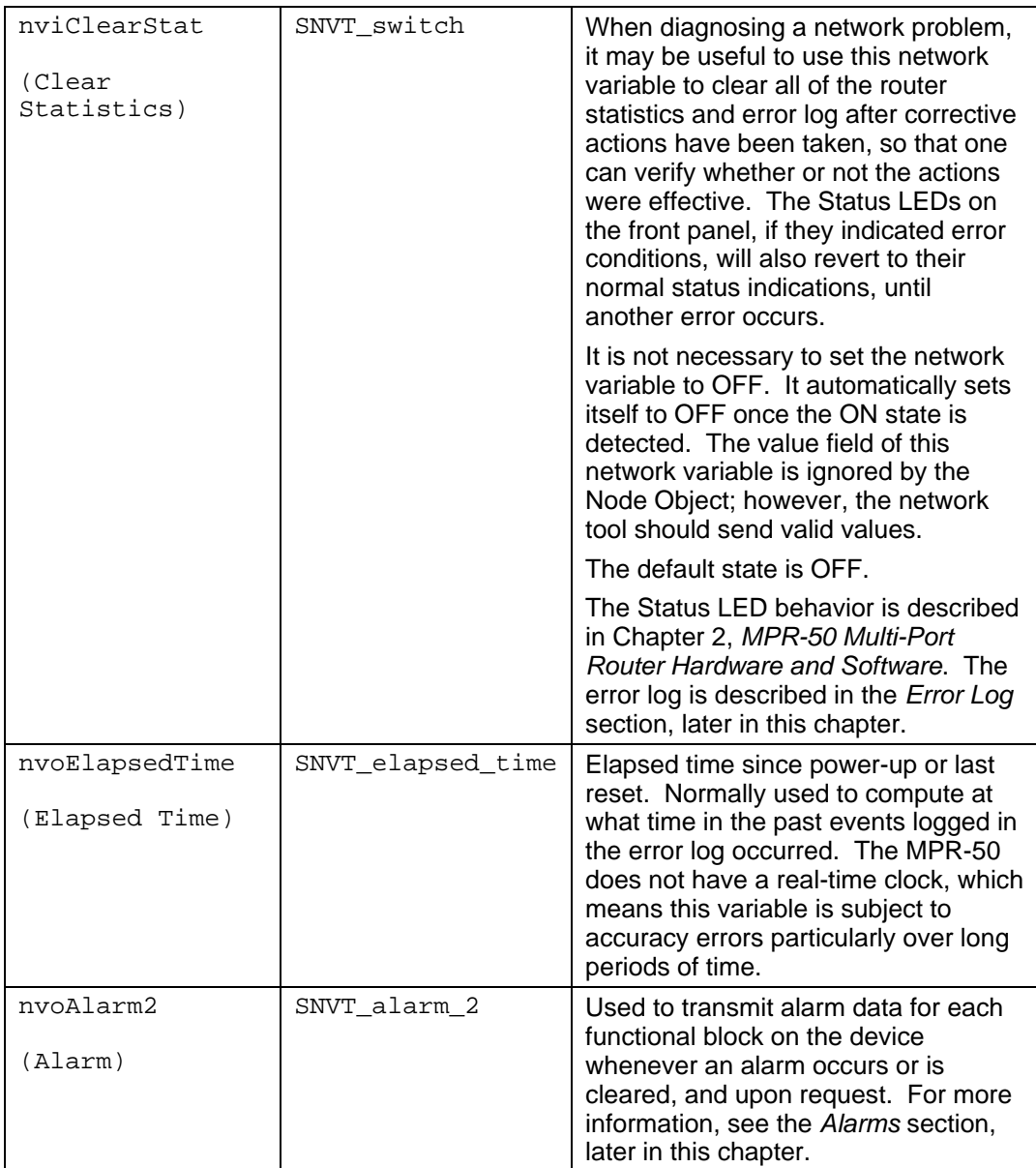

#### <span id="page-33-0"></span>*Configuration Properties*

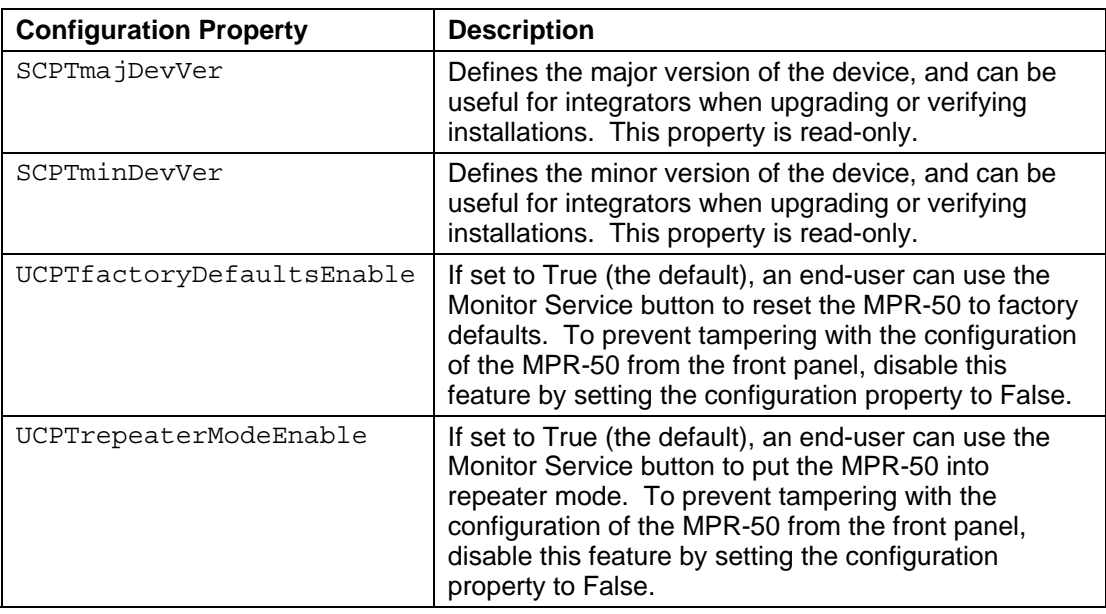

The Node Object implements the following configuration properties:

#### *Error Log*

Certain network variables that are part of the Channel Monitor functional blocks are alarmed, and the Monitor maintains an error log of any alarm conditions. The log is circular, the entries are in the SNVT\_alarm\_2 format, and it contains up to 50 of the latest alarms. Think of this error log as the latest 50 values that have been output on the Node Object's nvoAlarm2 output. The error log is not retained across power cycles or resets.

A network management tool can read this error log using standard LONMARK direct memory read/write commands, and use the error log contents to aid in debugging network problems. The network management tool uses the nvoFileDirectory network variable to find the location of the error log. LNS based tools can use the available LNS FileTransfer method to transfer the log file. For instance, when using LonMaker Turbo Edition, choose *LonWorks FTP…* from the LonMaker menu. When not using an LNS based tool, see the Node Object Functional Profile and the LONMARK Application Layer Interoperability Guidelines on the LONMARK Web site for details about how to read the log file.

The index of the log file in the Monitor is 3. The format of the error log is as follows:

<span id="page-34-0"></span>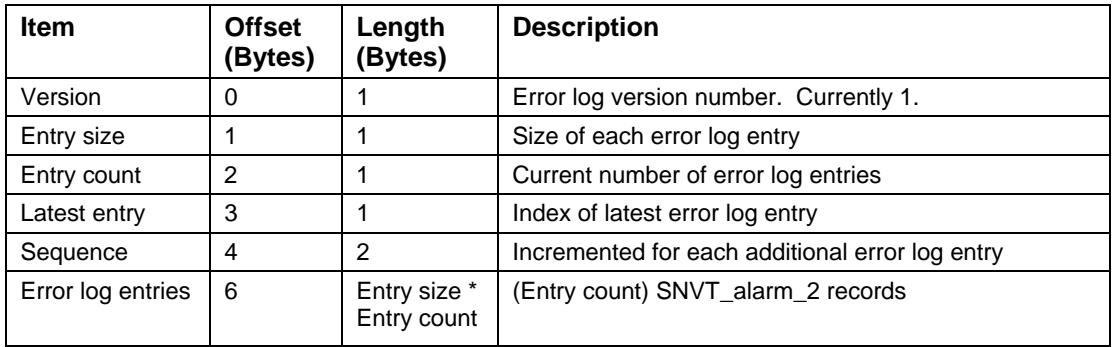

To compute the time at which an alarm in the error log occurred, first compute the alarm time by using the alarm\_time and milliseconds fields from a particular error log record. The record format is SNVT alarm 2. Then read the nvoElapsedTime network variable. Using the difference, subtract that time from the local time of day. Don't forget to factor in daylight savings time, if applicable.

Since direct memory commands are used to read the log, it is possible that the Monitor will be updating the log while a network management tool is reading it. In order to ensure that reads are consistent, read the error log only after all of the Channel Monitor functional blocks are temporarily disabled.

# **Channel Monitor Functional Blocks**

#### *Network Variables*

Each of the five Channel Monitor functional blocks collects information about the number of errors and number of messages on the associated externally-connected channel. This information is used to update the Status LEDs described in *LED Legends* in Chapter 2, and this information is also available on the network through the following network variables:

*Note: The programmatic Network Variable name appears first. The LonMaker Channel Monitor's Network Variable shape name is located under it, in parentheses.* 

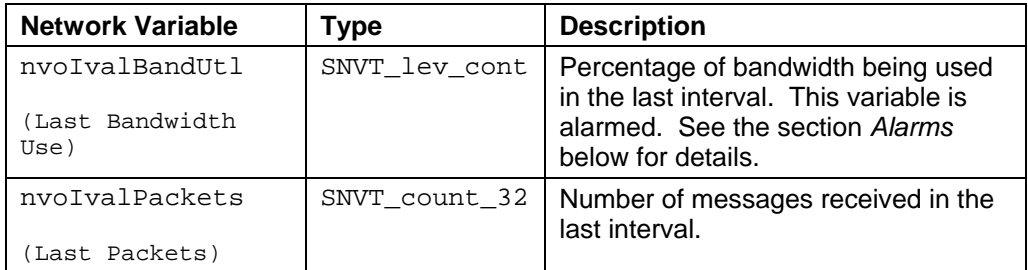

<span id="page-35-0"></span>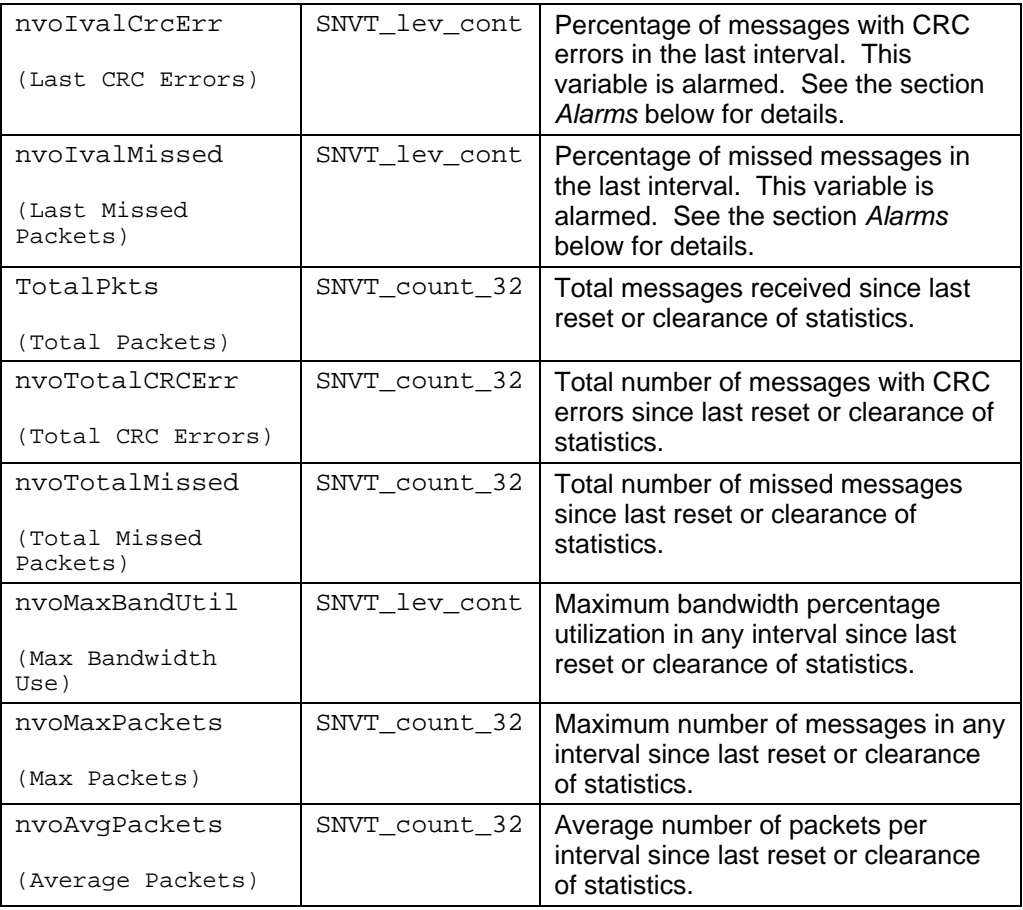

# *Configuration Properties*

Each of the five Channel Monitor functional blocks implements the following configuration properties. The alarm configuration properties are described separately in the next section, Alarms.

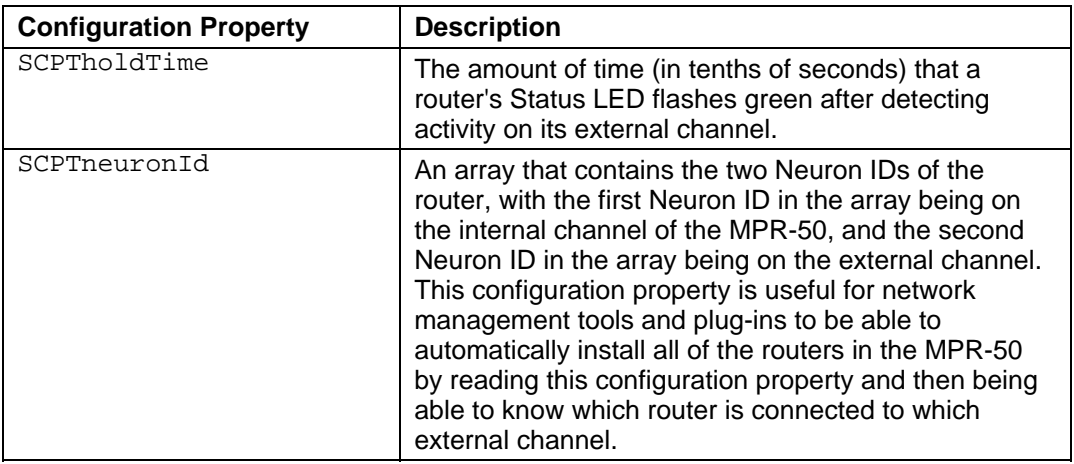

<span id="page-36-0"></span>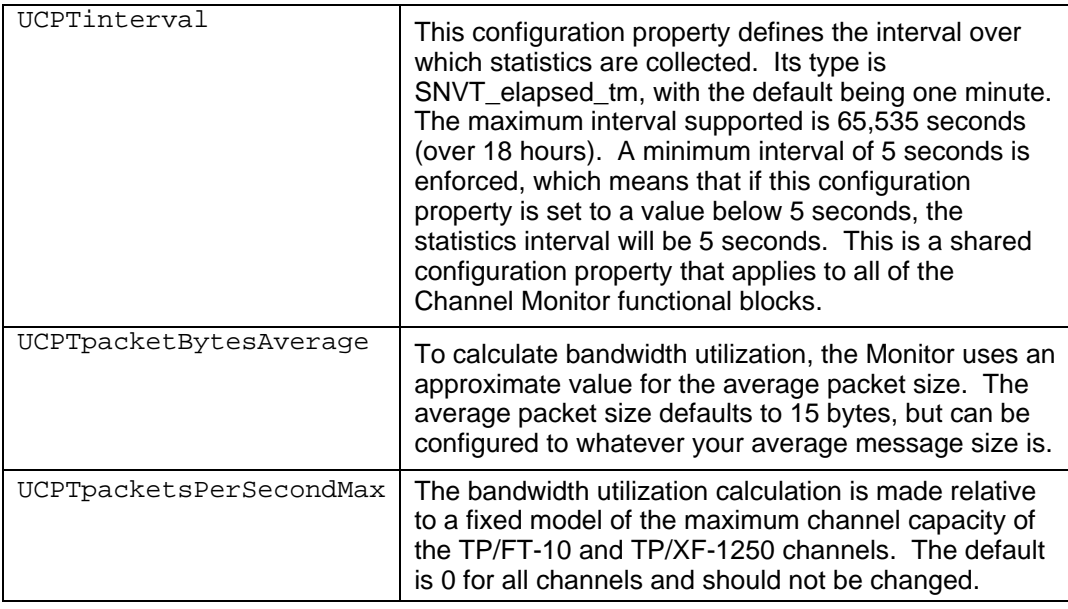

#### *Alarms*

The Monitor implements LONMARK alarms for several network variables in the Channel Monitor functional blocks. The alarmed network variables and their default alarm limits are listed below. These alarm limits may be modified with a network management tool.

*Note: The programmatic Network Variable name appears first. The LonMaker Channel Monitor's Network Variable shape name is located under it, in parentheses.*

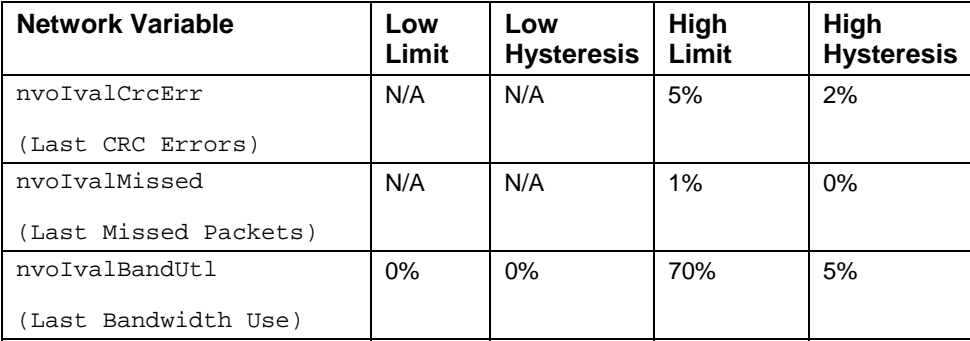

Alarm conditions are reported on the nvoAlarm2 output on the Node Object. This output is of type SNVT\_alarm\_2 and contains a string with the current alarm source, the error type, and the percentage value. The following alarm source strings are used (where  $\langle n \rangle$  is for router (and channel) and xx is either a whole number like 57 or a real number like 49.5.):

- Ch<n>: CRC errors (xx%)
- Ch<n>: Missed (xx%)

• Ch<n>: Bandwidth (xx%)

In the LONMARK guidelines, the possibility exists for two limit levels (levels 1 and 2) for each of the low and high limits. The MPR-50 implements a single limit according to the following rules:

- 1. If the alarm type was not AL\_HIGH\_LMT\_ALM\_1 and the value is now greater than SCPThighLimit1, then the alarm type becomes AL\_HIGH\_LMT\_ALM\_1.
- 2. If the alarm type was AL\_HIGH\_LMT\_ALM\_1 and the value drops below SCPThighLimit1 minus SCPThystHigh1, then the alarm type becomes AL\_HIGH\_LMT\_CLR\_1. For high limit alarms, the hysteresis value is used only to subtract from the limit value.
- 3. If the alarm type was not AL\_LOW\_LMT\_ALM\_1 and the value is now less than SCPTlowLimit1, then the alarm type becomes AL\_LOW\_LMT\_ALM\_1.
- 4. If the alarm type was AL\_LOW\_LMT\_ALM\_1 and the value rises above SCPTlowLimit1 plus SCPThystLow1, then the alarm type becomes AL\_LOW\_LMT\_CLR\_1. For low limit alarms, the hysteresis value is used only to add to the limit value.

The nvoIvalCrcErr and nvoIvalMissed variables have a high alarm limit (SCPThighLimit1) and do not have a low alarm limit. A hysteresis value (SCPThystHigh1) is used to prevent oscillation of the alarm condition when it is near the high alarm limit value. The high alarm is enabled by default via the SCPThighLimit1Enable property.

The nvoIvalBandUtl variable has both a high alarm limit (SCPThighLimit1) and a low alarm limit (SCPTlowLimit1). The high alarm is enabled by default via the SCPThighLimit1Enable property, and the low alarm limit is *disabled* by default via the SCPTlowLimit1Enable property. The low alarm limit can be useful to detect that, for instance, a certain level of background heartbeat traffic expected on a channel has slowed or stopped—which indicates a power, channel wiring, or other problem. If the low alarm limit is enabled, also set the SCPTlowLimit1 property to a non-zero value that is slightly below the expected level of background heartbeat traffic. Hysteresis values (SCPThystHigh1 and SCPThystLow1 as appropriate) are used to prevent oscillation of the alarm condition when it is near the alarm limit value.

# **5**

# **Troubleshooting**

<span id="page-38-0"></span>The MPR-50 is designed to offers years of reliable service without maintenance. In the unlikely event that a problem arises, this chapter describes how to diagnose and correct the problem. If the problem cannot be readily corrected, please contact Echelon Support at [www.echelon.com/support](http://www.echelon.com/support).

# <span id="page-39-0"></span>**Troubleshooting Table**

This troubleshooting table is intended to address abnormal operation only and does not include errors reported on the Status LEDs. Refer to the *LED Legends* section in Chapter 2 for a description of the Status LED messages.

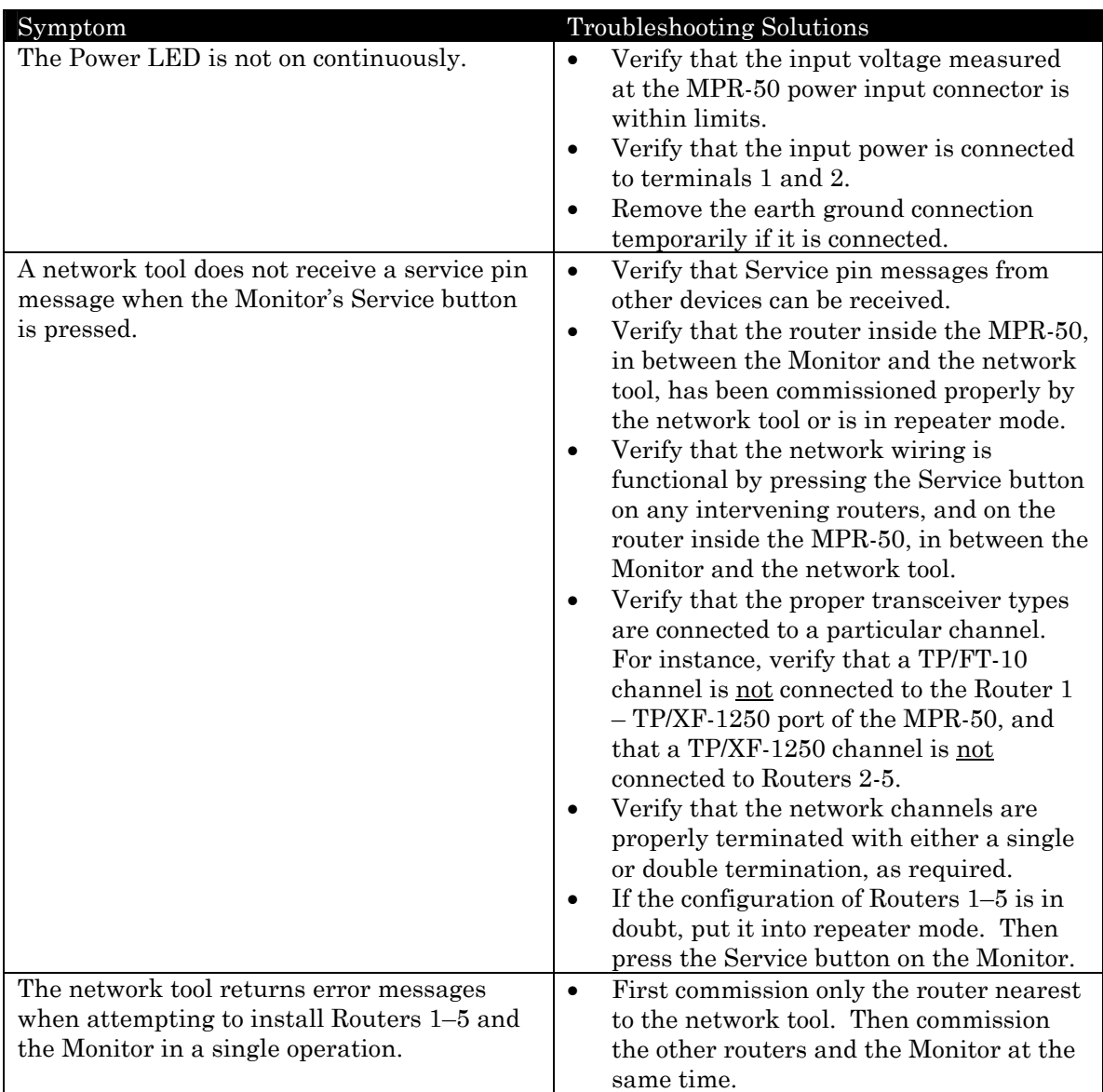

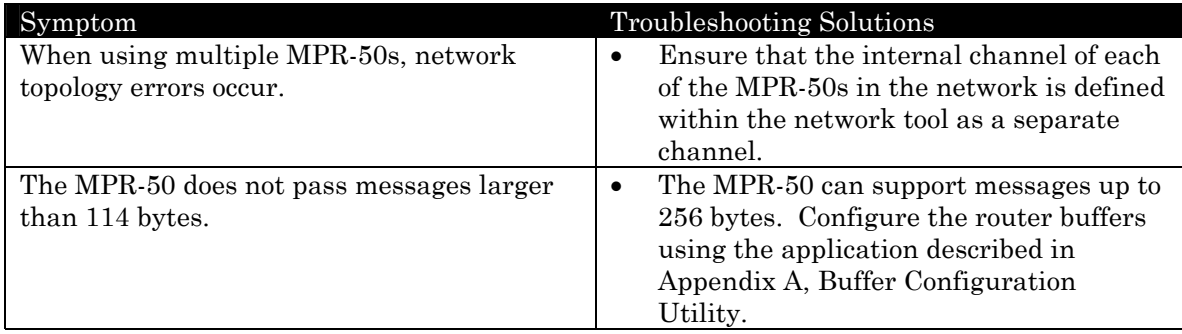

# <span id="page-42-0"></span>**Appendix A Buffer Management Utility**

This appendix explains how to use the buffer management utility for the MPR-50 Multi-Port Router.

# <span id="page-43-0"></span>**Buffer Management Utility**

The MPR-50 Buffer Management utility is a stand-alone Windows program that allows you to:

- Change the MPR-50 Network buffer sizes.
- Fix the buffer settings if they become corrupted (for example, if they are set to an invalid number).

[Figure 1](#page-43-1) shows the main window for the utility. This program provides four common buffer sizes for the MPR routers. If you need to use a different buffer size than what is provided, see *[Changing the Utility's Buffer Sizes](#page-48-1)*.

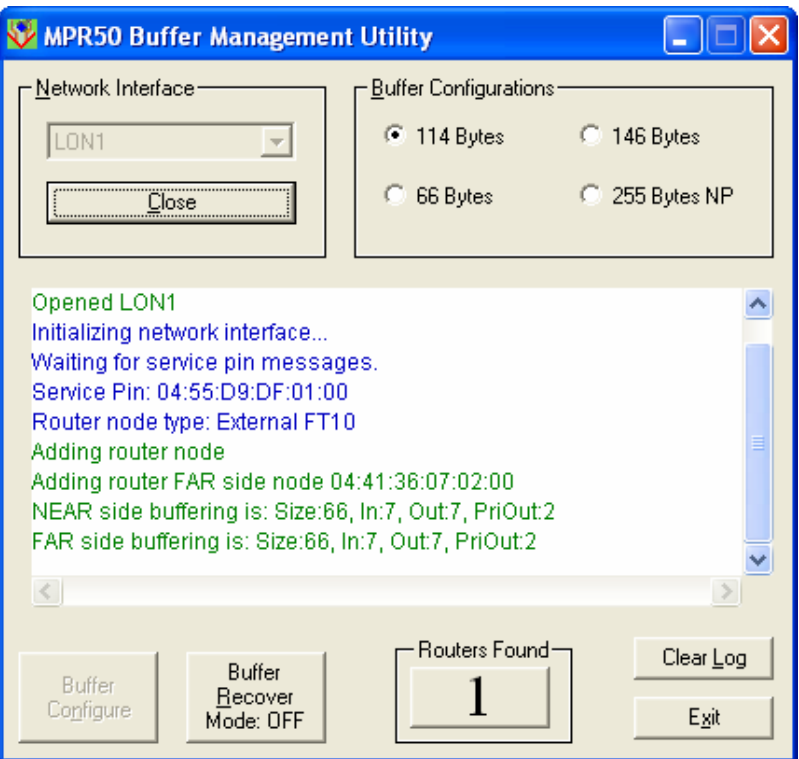

**Figure 1.** MPR-50 Buffer Management Utility Main Window

<span id="page-43-1"></span>

| <b>Button</b>               | <b>Action</b>                                                                                                    |  |  |  |
|-----------------------------|----------------------------------------------------------------------------------------------------|--|--|--|
| Open, Close                 | Opens/Closes a Network Interface                                                                                                    |  |  |  |
| <b>Buffer Configure</b>     | Changes the Buffer size to the selected Buffer Configuration. The<br>service pins from all five routers must be recorded before it works - you<br>must see *5 before you can use it. |  |  |  |
| <b>Buffer Recovery Mode</b> | Sets the Buffers to default. Use to fix corrupted buffer settings.                                                                                                    |  |  |  |
| <b>Routers Found</b>        | Indicates the number of router service pins received. Click to clear the<br>Routers Found number.                                                                                    |  |  |  |
| Clear Log                   | Clears the Log box.                                                                                                    |  |  |  |
| Exit                        | Exits the program.                                                                                                    |  |  |  |

#### <span id="page-44-0"></span>*Installing and Running the MPR Buffer Management Utility*

To install the MPR-50 Buffer Management utility, unzip the files from the supplied ZIP file into the LONWORKS bin directory (usually,  $C:\Leftrightarrow$  Works\bin). This step creates a new directory with four files.

To run the MPR-50 Buffer Management utility, double click the icon for the "MPR-50Tool.exe" file.

This program requires the following Windows dynamic link library (DLL) files to be present on the Windows system:

- LDV32.DLL for the LDV32 interface
- MFC42.DLL for the Microsoft Foundation Classes

This program supports the following Network Interfaces:

- Supported: USB U10 and RNI (e.g., *i*.LON® 10 and *i*.LON 100).
- Not Supported: IP-852 Network Interfaces.

#### **Using the MPR Program**

To check the MPR-50 buffer sizes:

- 1. Connect the network interface to any of the MPR routers (e.g., Router 2).
	- a. Router 1 is for a TP/XF-1250 channel and Routers  $2-5$  are for TP/FT-10 channels.
- 2. Select the Network Interface and click **Open**.
	- a. Click **Close** to close the Network Interface.

#### **Checking the Current Buffer Sizes**

To check the MPR-50 buffer sizes:

- 1. Make sure the Buffer Recover Mode button is off (i.e., grey background).
- 2. Click the Routers Found Button to clear the list of registered routers.
- 3. Press each MPR router service pin. The buffers sizes will be displayed in the Log Box.

#### **Using Buffer Configure**

To configure the MPR-50 buffers, you first need to configure the MPR-50 for repeater mode. If you are unable to configure the MPR-50, or it is not working, then the router buffer settings might be corrupted. To fix them, use the Buffer Recover Mode on the routers before changing the buffer sizes to the desired values; see *[Using](#page-46-1)  [Buffer Recover Mode](#page-46-1)* on page [39](#page-46-1) for more information.

**Note***: While the Buffer Recover Mode is enabled (the button is orange), when you press a Service Pin on the MPR-50, the utility tries to recover the buffers for that router and sets the buffer size to 114 bytes.* 

To change the MPR-50 buffer sizes:

1. Decommission all the routers in the MPR-50 if they have been commissioned before. If the MPR-50 has not been commissioned or if all the MPR-50's status LEDs are flashing green, proceed to step [2](#page-45-0).

To decommission the routers, perform either of the following steps:

- a. Use your Network Integration Tool (such as the LonMaker® tool). For the LonMaker tool, right-click the router shape and select decommission.
- b. Press the Service Pin button on each router for at least 20 seconds until the Status LED flashes orange.
- <span id="page-45-0"></span>2. Connect your Network Interface to any of the MPR-50's routers.
- <span id="page-45-1"></span>3. Place the MPR-50 in Repeater mode by pressing the Monitor Service Pin button for 30-40 seconds. The MPR is in repeater mode when all the LEDs flash green.
- 4. Start the MPR-50 Buffer Management utility.
- 5. Select the Network Interface device from dropdown list in the Network Interface area of the MPR-50 Buffer Management utility main window, and click **Open**.
- 6. Select the buffer size that you want from the Buffer Configurations area of the MPR-50 Buffer Management utility main window.
- 7. Ensure that the **Buffer Recovery Mode** is off and that the button's background is grey and not orange (or yellow). When the button is grey, you are in buffer configuration mode.
- 8. Press the Service Pin button on all of the MPR-50's routers.

As you press each of the Service Pins, notice that the number displayed on the **Routers Found** button of the MPR-50 Buffer Management utility main window is incremented. When you see "\*5\*" on the **Routers Found** button, the utility has received all five of the MPR-50 routers' Service Pin messages. You must press the Service Pin for all of the MPR-50's routers before the utility can configure their buffers.

If the utility does not recognize all of the routers' Service Pin messages, then the MPR-50 is likely not in Repeater Mode (see step [3](#page-45-1)).

You can click the **Routers Found** button to clear the list of registered routers.

- 9. Click the **Buffer Configure** button on the MPR-50 Buffer Management utility main window to change the buffer sizes.
- 10. The log area of the MPR-50 Buffer Management utility main window shows "Buffer configuration complete" when the buffers have been successfully modified.
- 11. Click the **Routers Found** Button to clear the list of registered routers.
- 12. Press each MPR router service pin. The buffers sizes are displayed in the Log Box.
- 13. When the buffer configuration is complete, click **Exit** to close the MPR-50 Buffer Management utility.

#### <span id="page-46-0"></span>**Using Buffer Recover Mode**

<span id="page-46-1"></span>You can use the MPR-50 Buffer Management utility's buffer recovery mode to recover router nodes that have had invalid buffer configurations programmed into them. Without the MPR-50 Buffer Management utility, buffer recovery can be difficult. For example, some configurations result in a router that is only capable of receiving a few network packets before it enters a state in which it can no longer receive messages. In these cases, it might be necessary to reset (power cycle) the router before attempting recovery. As a further complication, the Monitor Node periodically tries to communicate with these router nodes, which uses packet buffers if the router node is configured incorrectly.

When you click the **Buffer Recover Mode** button, the MPR-50 Buffer Management utility enters the buffer recovery mode; if you click this button again, the utility returns to buffer configuration mode. While the utility is in buffer recovery mode, any Service Pin message captured by the utility causes it to perform the following steps:

1. It checks the Program ID to ensure that the message came from a router.

- 2. It uses the Neuron® ID to address a buffer configuration message to the *near* router node using the un-ack'd service. The utility uses this service because the node might not be able to generate a response. The router is also reset as a result of the buffer configuration message.
- 3. After a small delay, the utility uses the same Neuron ID to send a buffer configuration message to the *far* router node using the un-ack'd service. The router is reset as a result.
- 4. After another small delay, the utility reads the router's *far* side buffer configuration and confirms it.

If this process is successful, you should proceed with the next router using the connectivity that you now have with the recovered router. If it is impossible to recover the other routers using the internal channel path, you may have to approach the routers from each of their external channel interfaces.

**Note:** *A single "safe" default buffer configuration is used for all recovery operations (the same one used for the default configuration of the FT10 nodes). Normally, the internal node configuration is different from the external node configuration, and the TP1250 configuration is quite large. To correct for this difference, after the recovery process is complete, you should re-configure all five routers using the normal buffer configuration mode.* 

Fixing the MPR-50 buffers because of a corrupted buffer can take several attempts to fix all five routers.

To fix the MPR-50 buffer sizes:

- 1. Decommission all the routers in the MPR-50 if they have been commissioned before. If the MPR-50 has not been commissioned, proceed to step [2.](#page-46-2) To decommission the routers, perform either of the following steps:
	- a. Use your Integration Tool (for example, the LonMaker tool).
	- b. Press the Service Pin button on each router for at least 20 seconds until the Status LED flashes orange.
- <span id="page-46-2"></span>2. Connect your Network Interface to any of the MPR-50 routers.
- <span id="page-47-0"></span>3. Place the MPR in Repeater mode by pressing the Monitor Service Pin button for 30-40 seconds. The MPR is in repeater mode when all the LEDs flash green.
- 4. Start the MPR-50 Buffer Management utility.
- 5. Select the Network Interface device from dropdown list in the Network Interface area of the MPR-50 Buffer Management utility main window, and click **Open**.
- 6. Click the **Buffer Recover Mode** button to ON to enter buffer recovery mode. The button turns orange (or yellow) while you are in this mode.
- 7. Press the Service Pin button on the router that the network interface is connected to.
- 8. The log area of the MPR-50 Buffer Management utility main window shows "Buffer configuration complete" when the buffers have been successfully modified.
- <span id="page-47-1"></span>9. Press the Service Pin button on another of the MPR-50's routers. If you don't see that this Service Pin message is received, make sure that the router is in Repeater Mode (see step [3](#page-47-0)).
- <span id="page-47-2"></span>10. The log area of the MPR-50 Buffer Management utility main window shows "Buffer configuration complete" when the buffers have been successfully modified.
- 11. Repeat steps [9](#page-47-1) and [10](#page-47-2) until you have fixed the buffers for all five routers.
- 12. If you want to use the default buffer size of 114 bytes, proceed to step [18](#page-48-2). Otherwise, proceed to the next step.
- 13. Click the **Buffer Recover Mode** button to OFF to leave buffer recovery mode. The button turns grey.
- 14. Select the buffer size that you want from the Buffer Configurations area of the MPR-50 Buffer Management utility main window.
- 15. Press the Service Pin button on all of the routers.

As you press each of the Service Pins, notice that the number displayed on the **Routers Found** button of the MPR-50 Buffer Management utility main window is incremented. When you see "\*5\*" on the **Routers Found** button, the utility has received all five of the MPR-50 routers' Service Pin messages.

You must press the Service Pin for all of the MPR-50's routers before the utility can configure their buffers.

If the utility does not recognize all of the routers' Service Pin messages, then the MPR-50 is likely not in Repeater Mode (see step [3](#page-47-0)).

You can click the **Routers Found** button to clear the list of registered routers.

16. Click the **Buffer Configure** button on the MPR-50 Buffer Management utility main window to change the buffer sizes.

- <span id="page-48-0"></span>17. The log area of the MPR-50 Buffer Management utility main window shows "Buffer configuration complete" when the buffers have been successfully modified.
- <span id="page-48-2"></span>18. Click the **Routers Found** Button to clear the list of registered routers.
- 19. Press each MPR router service pin. The buffers sizes are displayed in the Log Box.
- 20. When the buffer configuration is complete, click **Exit** to close the MPR-50 Buffer Management utility.

#### <span id="page-48-1"></span>**Changing the Utility's Buffer Sizes**

The utility uses a text file that presents up to four separate "Buffer Configurations". This is a comma-separated value (CSV) file that contains an informational header plus various buffer configuration fields. The file name is "buffconfig.csv", and you can edit it with a text editor or a spreadsheet application (such as Microsoft Excel). This file must exist in the same folder as the utility's executable file. Also provided is an alternative CSV file that shows how to support 255 byte buffers (see the "Alternate CSV" sub-directory). [Table 1](#page-48-3) shows an example of the file layout.

<span id="page-48-3"></span>

| $#$ This is a<br>comment. |           |                        |                 |                           |                            |                               |                |                     |                        |
|---------------------------|-----------|------------------------|-----------------|---------------------------|----------------------------|-------------------------------|----------------|---------------------|------------------------|
| NodelD                    | Name      | <b>NetBuff</b><br>Size | AppBuff<br>Size | <b>NetBuffln</b><br>Count | <b>NetBuffOut</b><br>Count | <b>NetBuffOut</b><br>PriCount | AppBuffInCount | AppBuffOut<br>Count | AppBuffOut<br>PriCount |
| EXTFT10                   | 66 Bytes  | 66                     | 42              |                           |                            | 2                             |                |                     |                        |
| <b>INTDIFF</b>            | 66 Bytes  | 66                     | 42              | 5                         | 11                         | $\Omega$                      | 2              |                     | O                      |
| EXTTP12                   | 66 Bytes  | 66                     | 42              | 127                       | 191                        | 63                            | 2              |                     |                        |
| EXTFT10                   | 114 Bytes | 114                    | 42              | 5                         | 3                          |                               | 2              |                     |                        |
| <b>INTDIFF</b>            | 114 Bytes | 114                    | 42              | 3                         | 5                          | $\Omega$                      | 2              |                     |                        |
| EXTTP12                   | 114 Bytes | 114                    | 42              | 47                        | 127                        | 31                            | $\overline{2}$ | 2                   |                        |

**Table 1.** Buffer Configuration File

The "NodeID" field must contain one of the following values:

- EXTFT10
- INTDIFF
- EXTTP12

The "Name" field is used to create one of the four unique buffer configurations that appear in the "Buffer Configurations" area of the utility.

The rest of the fields refer to standard Neuron buffer configurations values. The order of the rows in the file are only important in that the first three entries are used to set the default values. However, the order of the columns are important because they are always assigned in the order that matches the descriptors listed in the table (the program doesn't use these descriptors; they are purely informative for the CSV file).

For each unique configuration "Name" value, there should be 3 entries, one for each NodeID. The utility checks all values against the acceptable buffer configuration

values, and rejects any that are out of range, including Network buffer sizes that aren't consistent within a specific configuration. If you attempt to use a buffer configuration that exceeds the available RAM for the particular NodeID type, the utility displays an error and the configuration will not proceed. The utility communicates with the router nodes using Neuron ID addressing on the zero-length domain. As each router is configured, the utility resets it before proceeding to the next router.

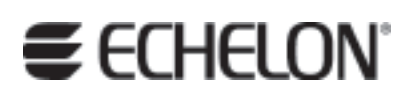

www.echelon.com